## **Section 1. Introduction**

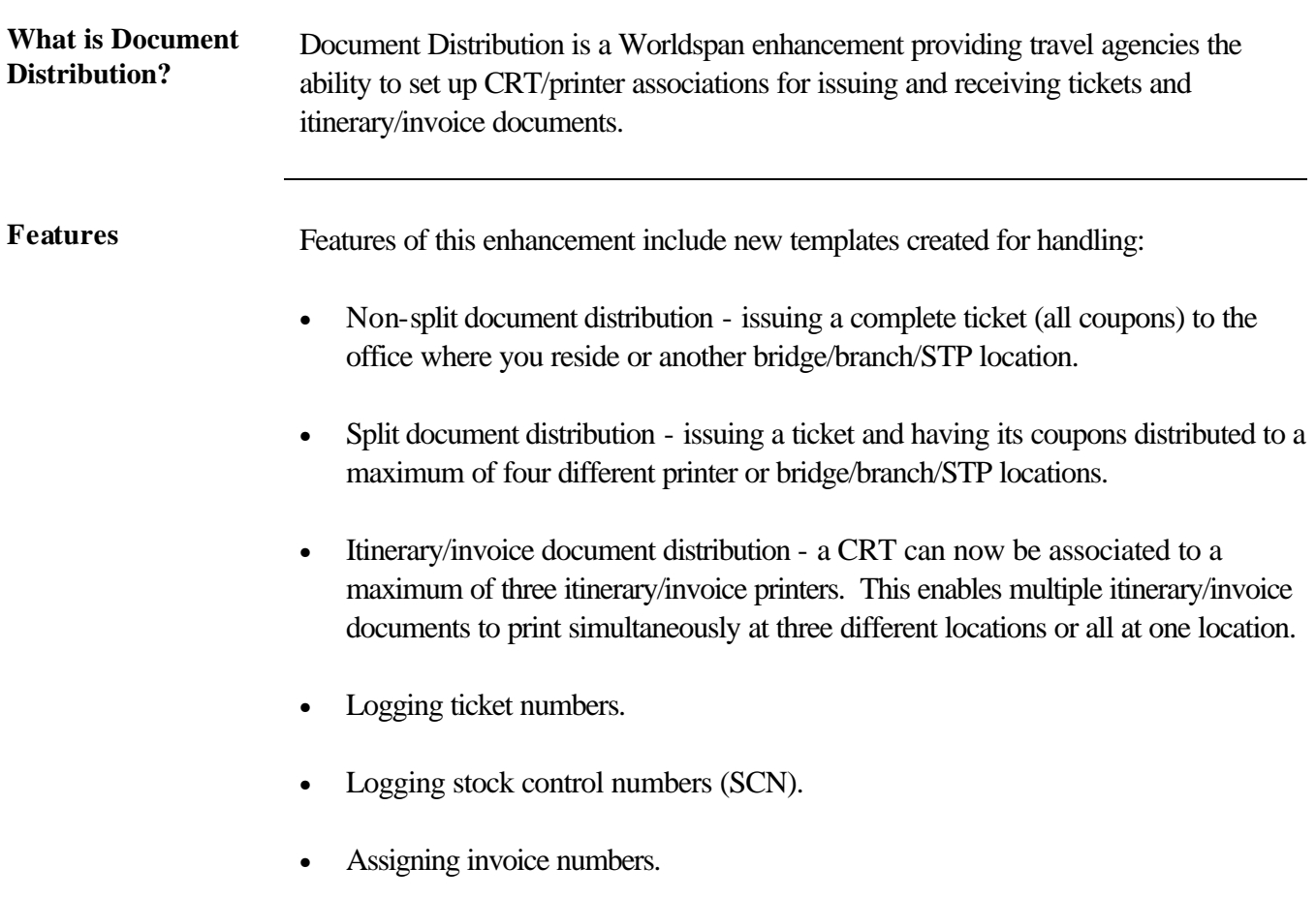

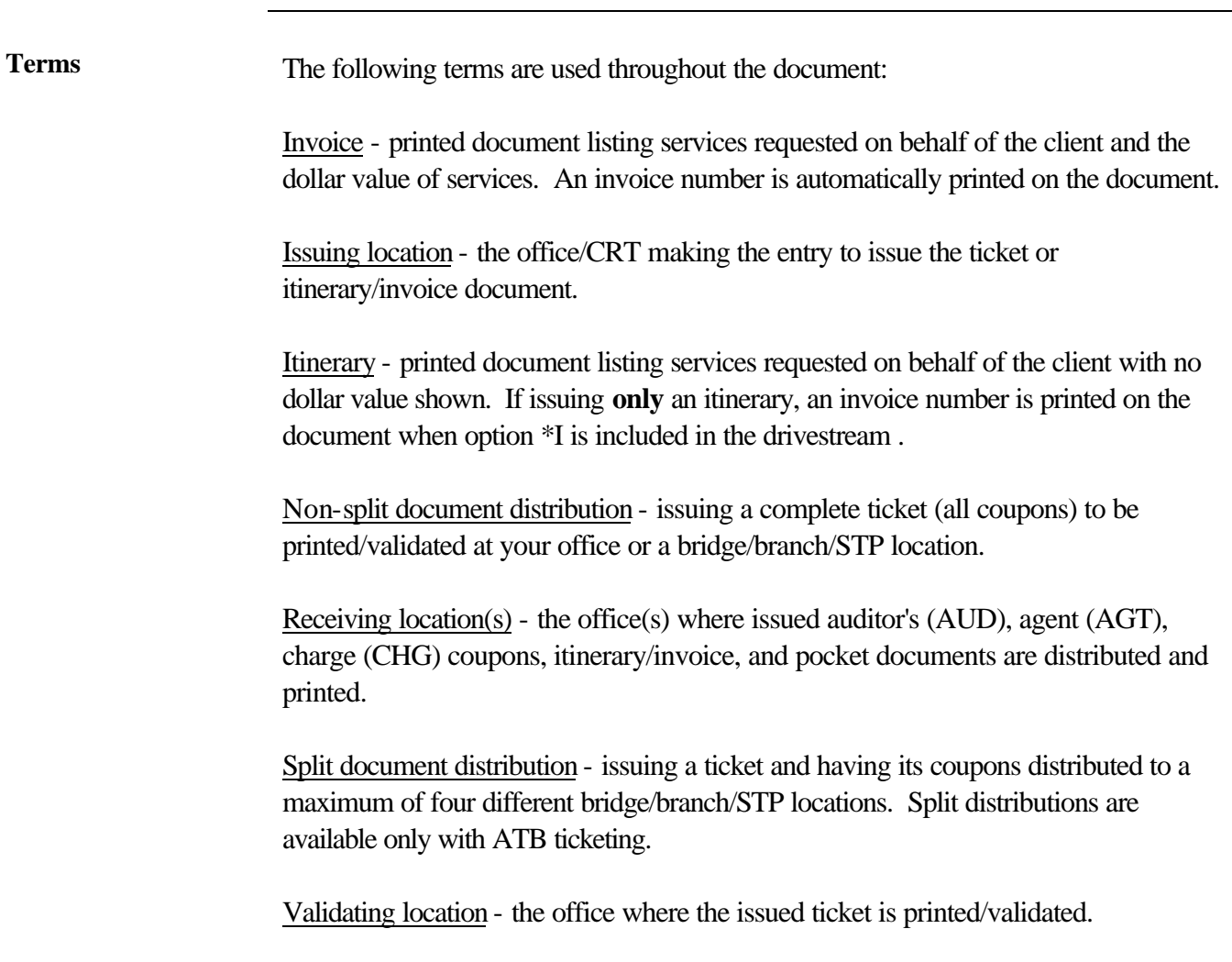

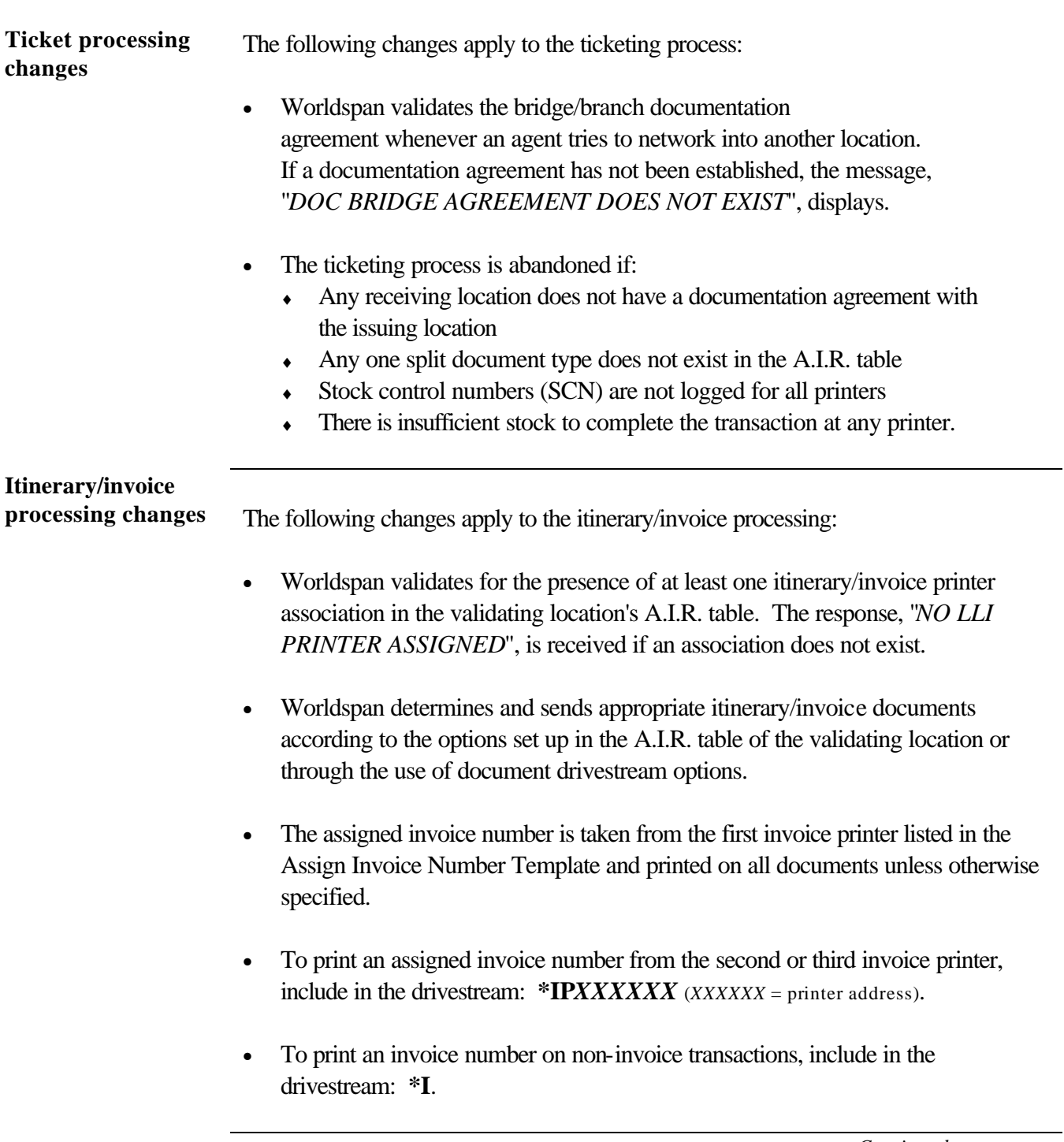

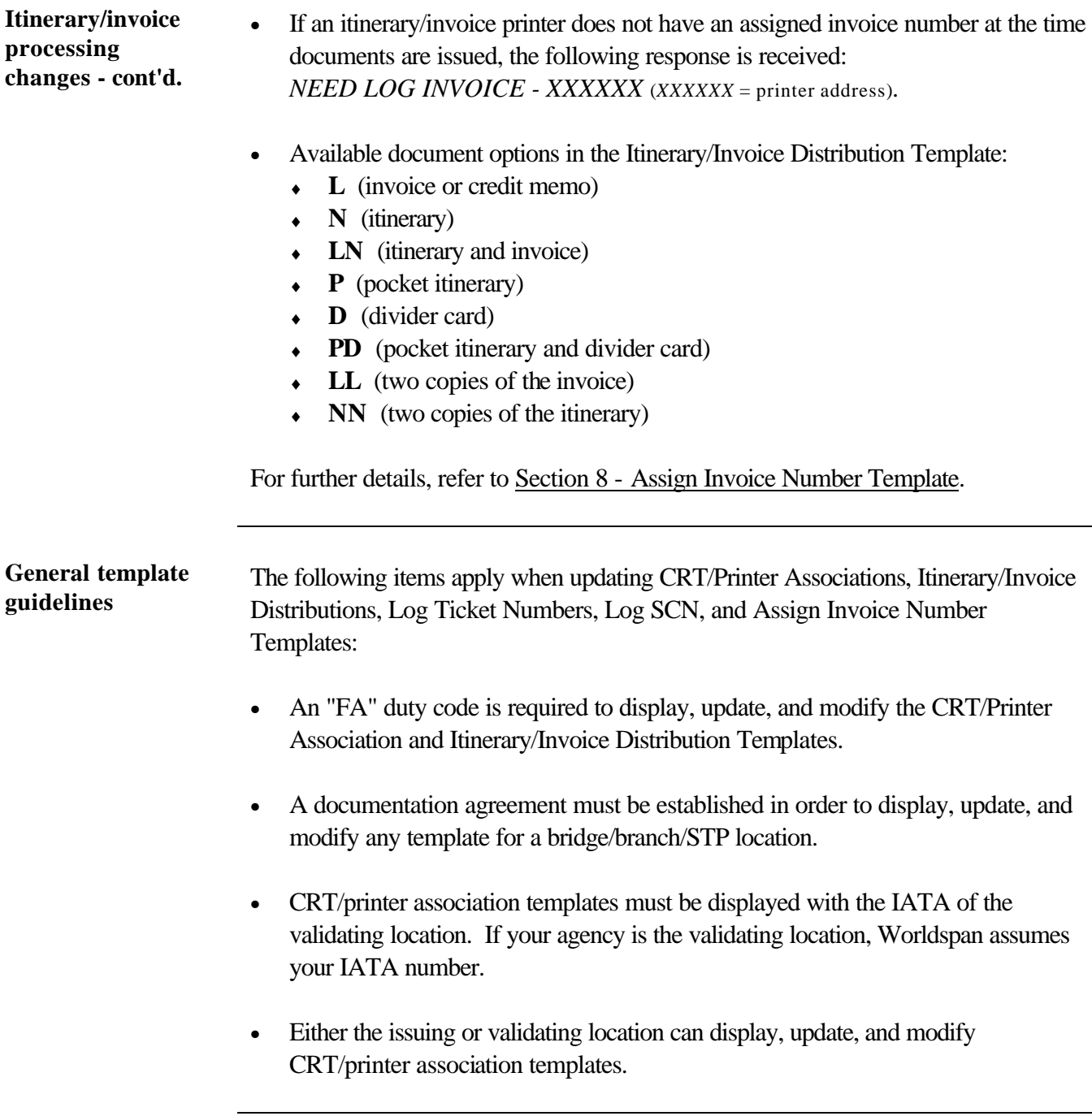

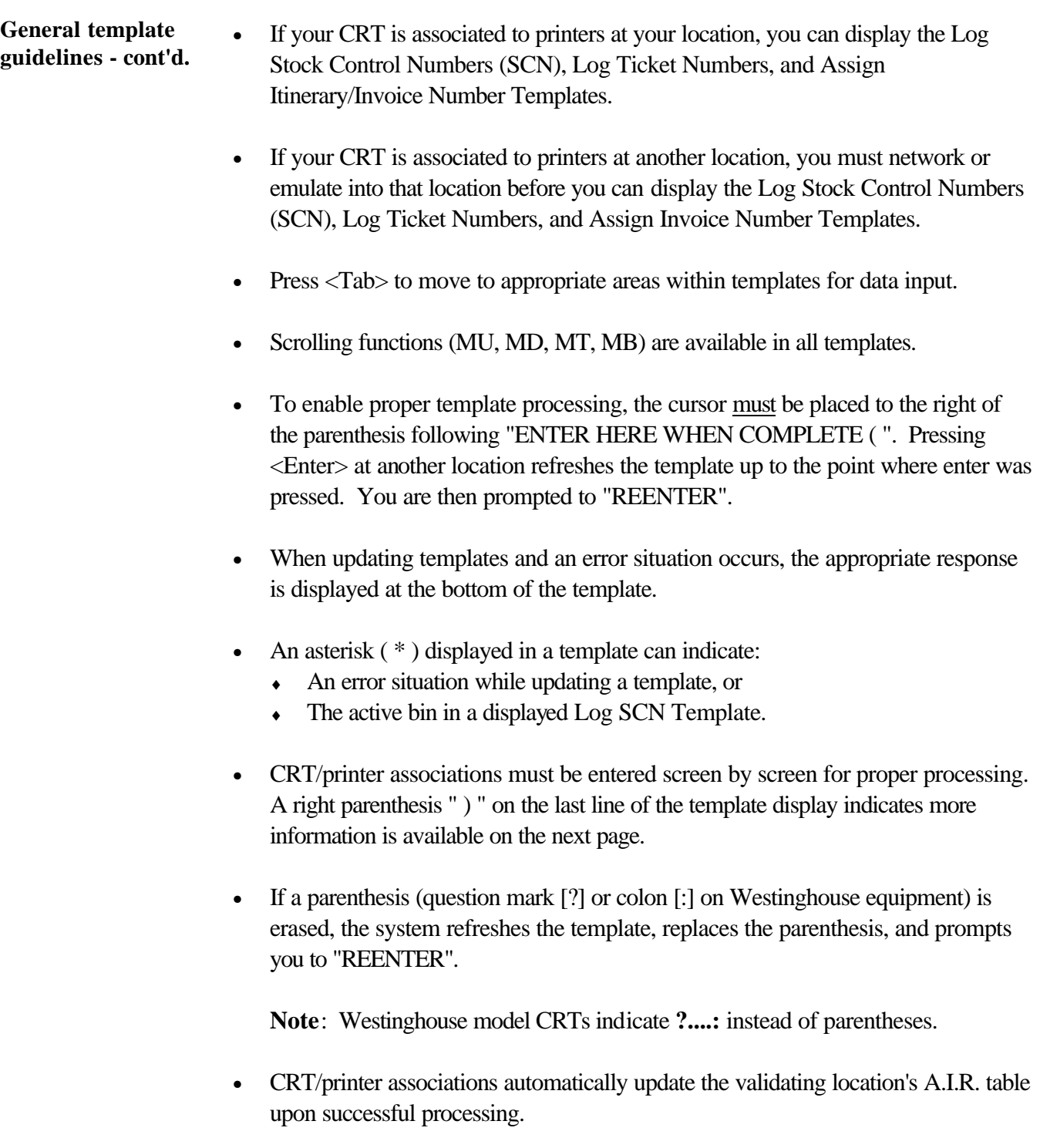

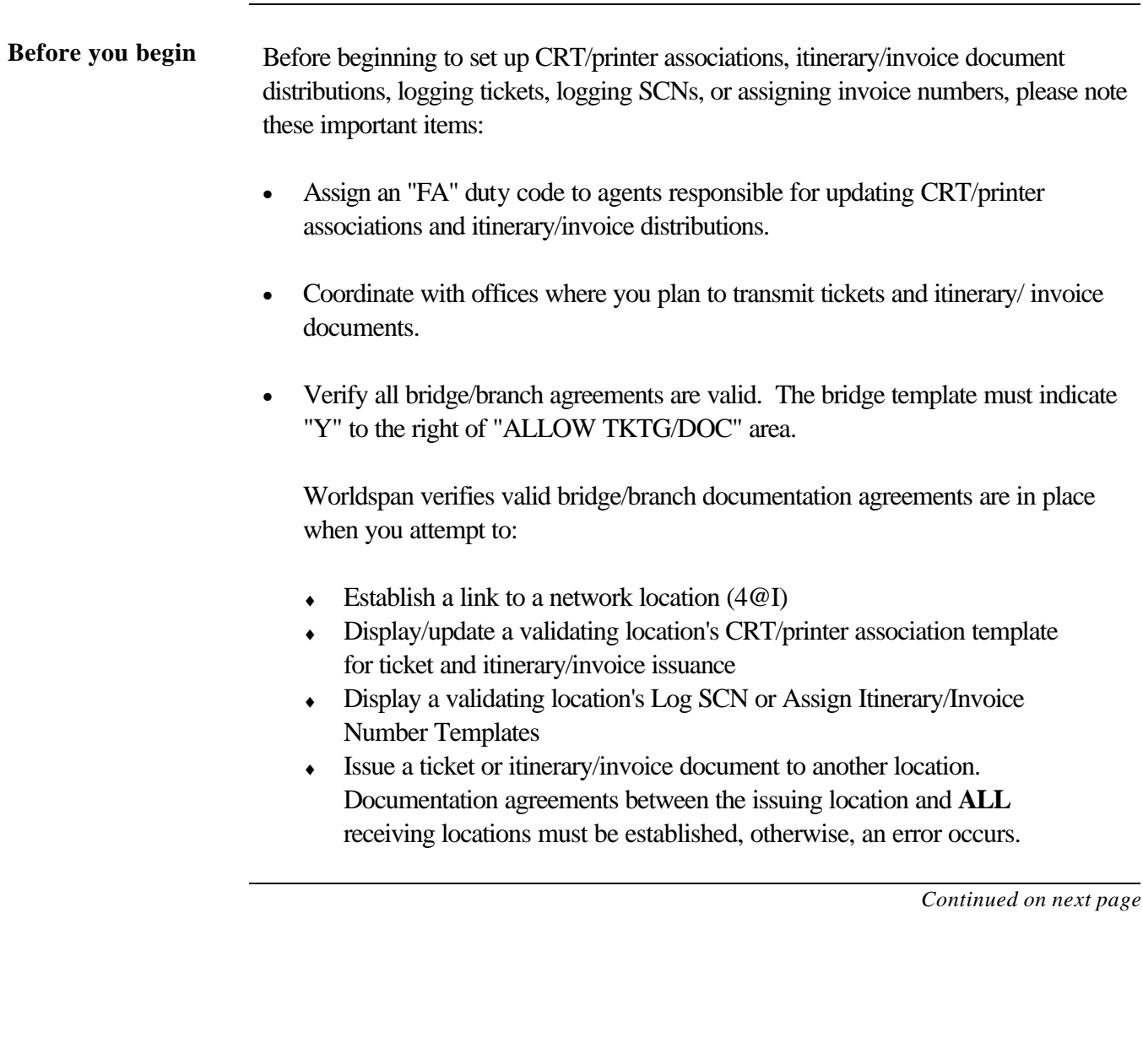

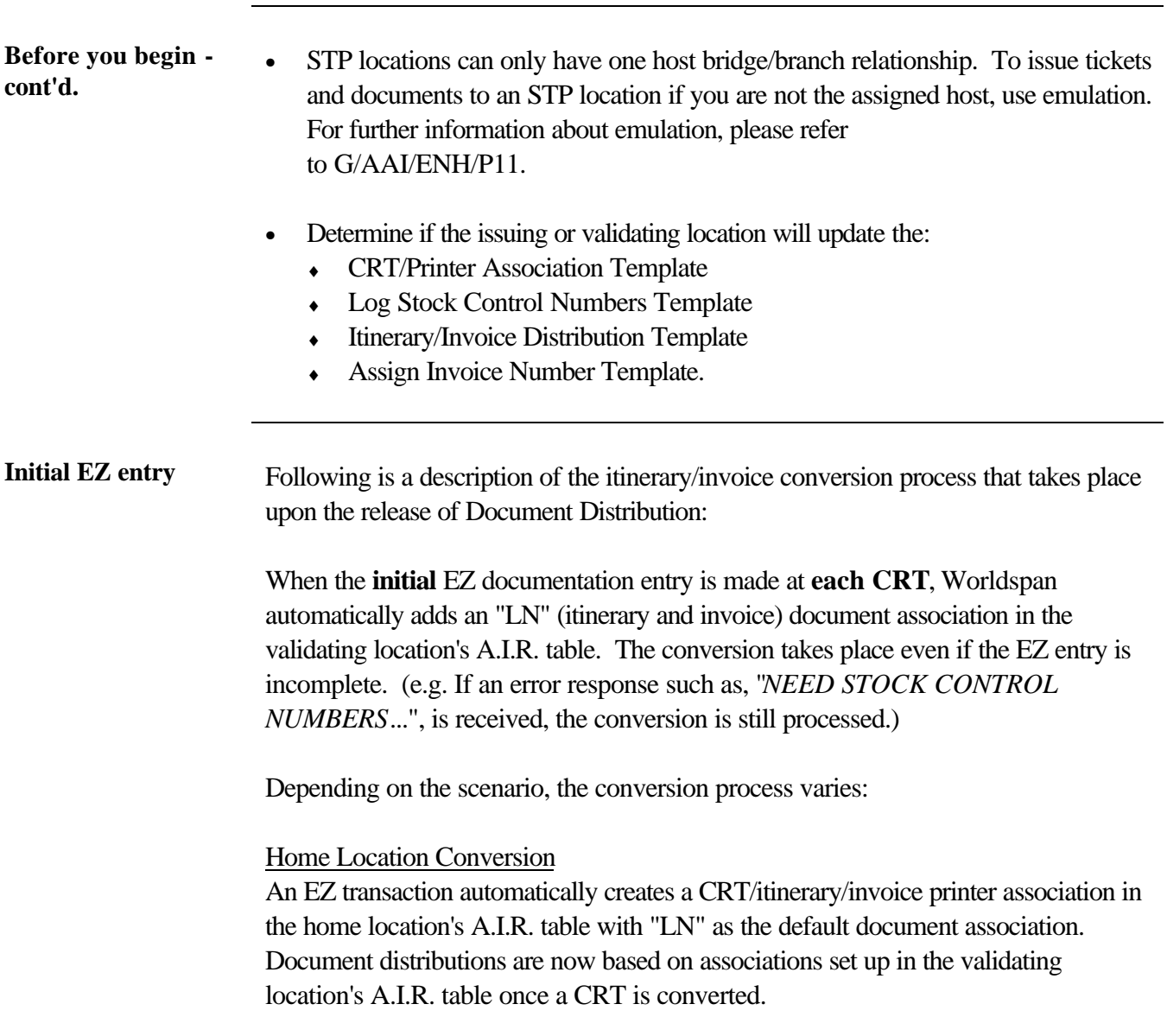

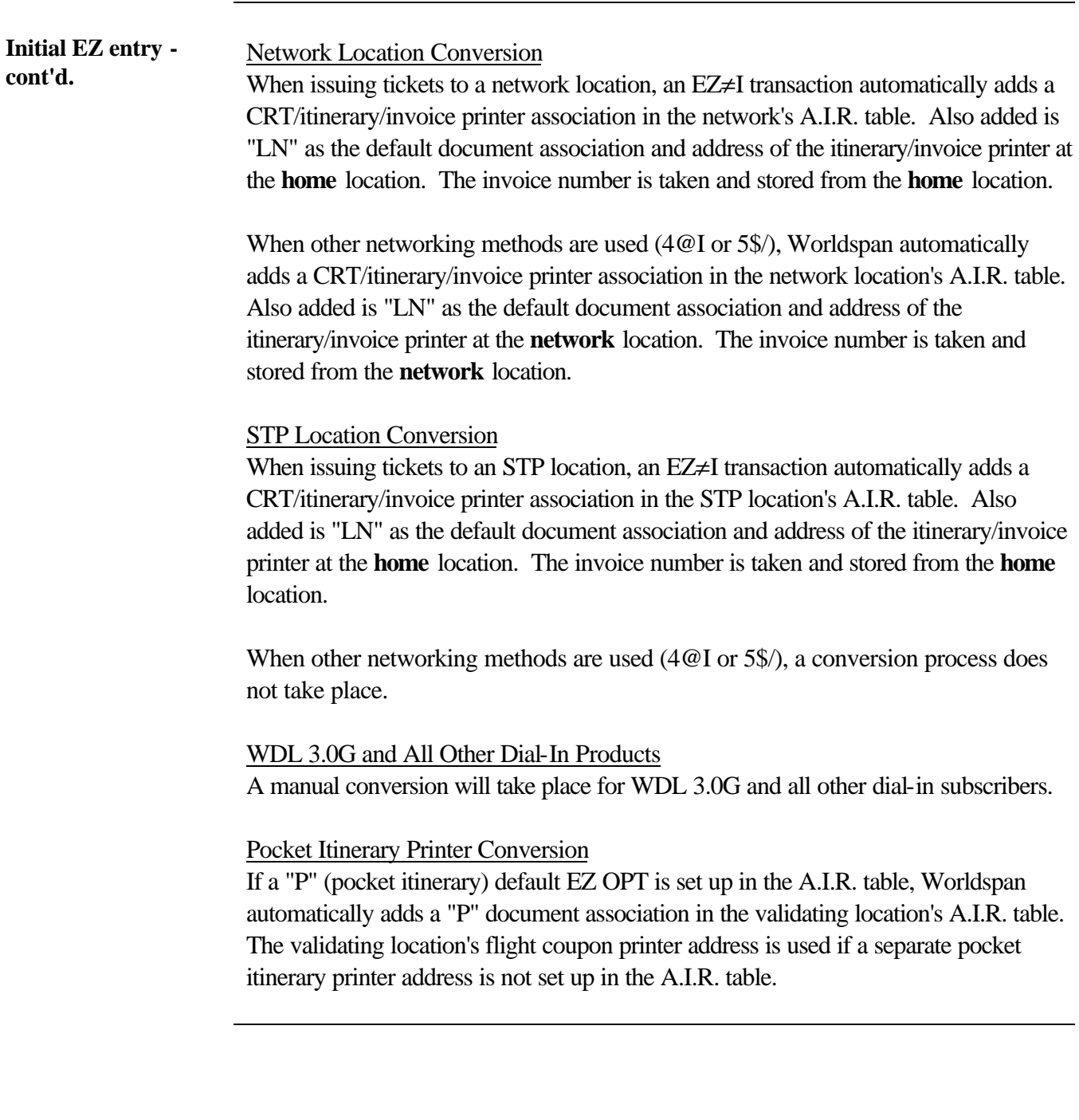

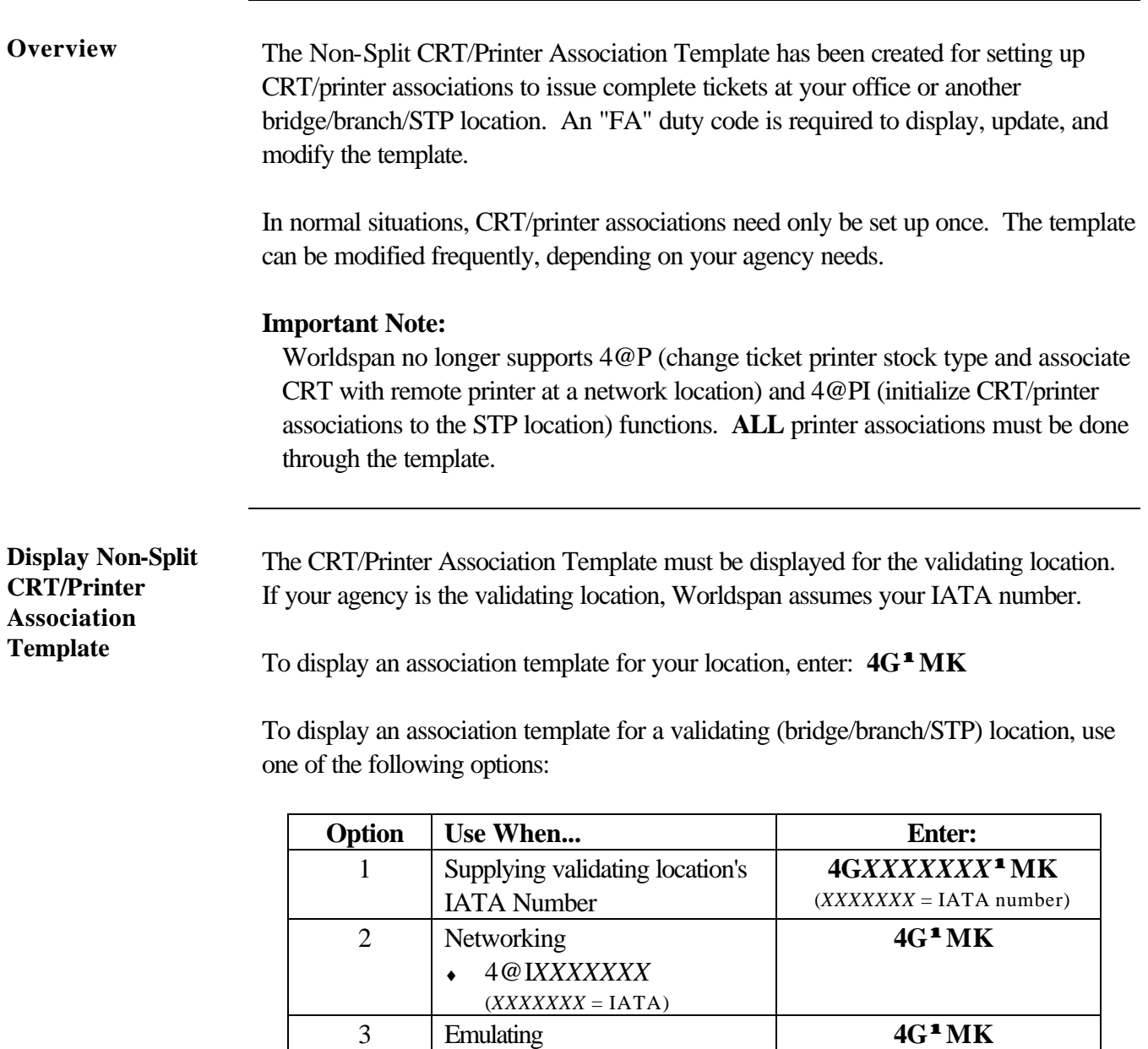

 $\triangleleft \qquad 4@$ **EXXX** (*XXX* = *SID*) ♦ 4@E*XXXXXXX*  $(XXXXXXX = IATA)$ ♦ 4@E*XXX/XXXXXXX*

 $\left( \text{SID} \, / \, \text{IATA} \, \right)$ 

**Continued** 

**Sample Non-Split CRT/Printer Association Template**

Following is a sample Non-Split CRT/Printer Association Template with explanation.

Entry:  $4G^{\text{1}}MK$ 

Response:

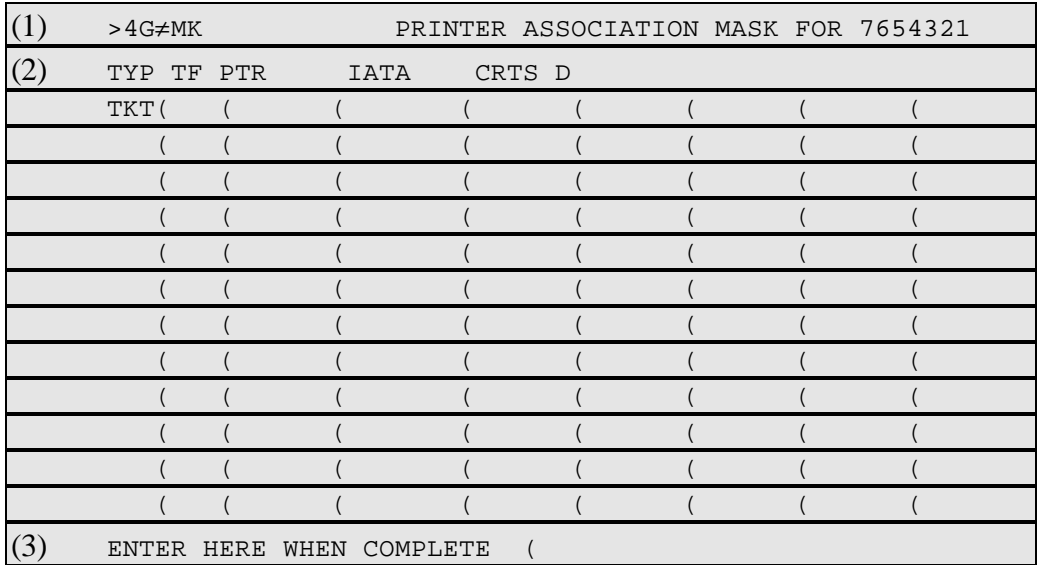

**Note:** A blank template displays if there are no previous associations set up in the A.I.R. table; if previous associations exist, they are displayed.

Continued

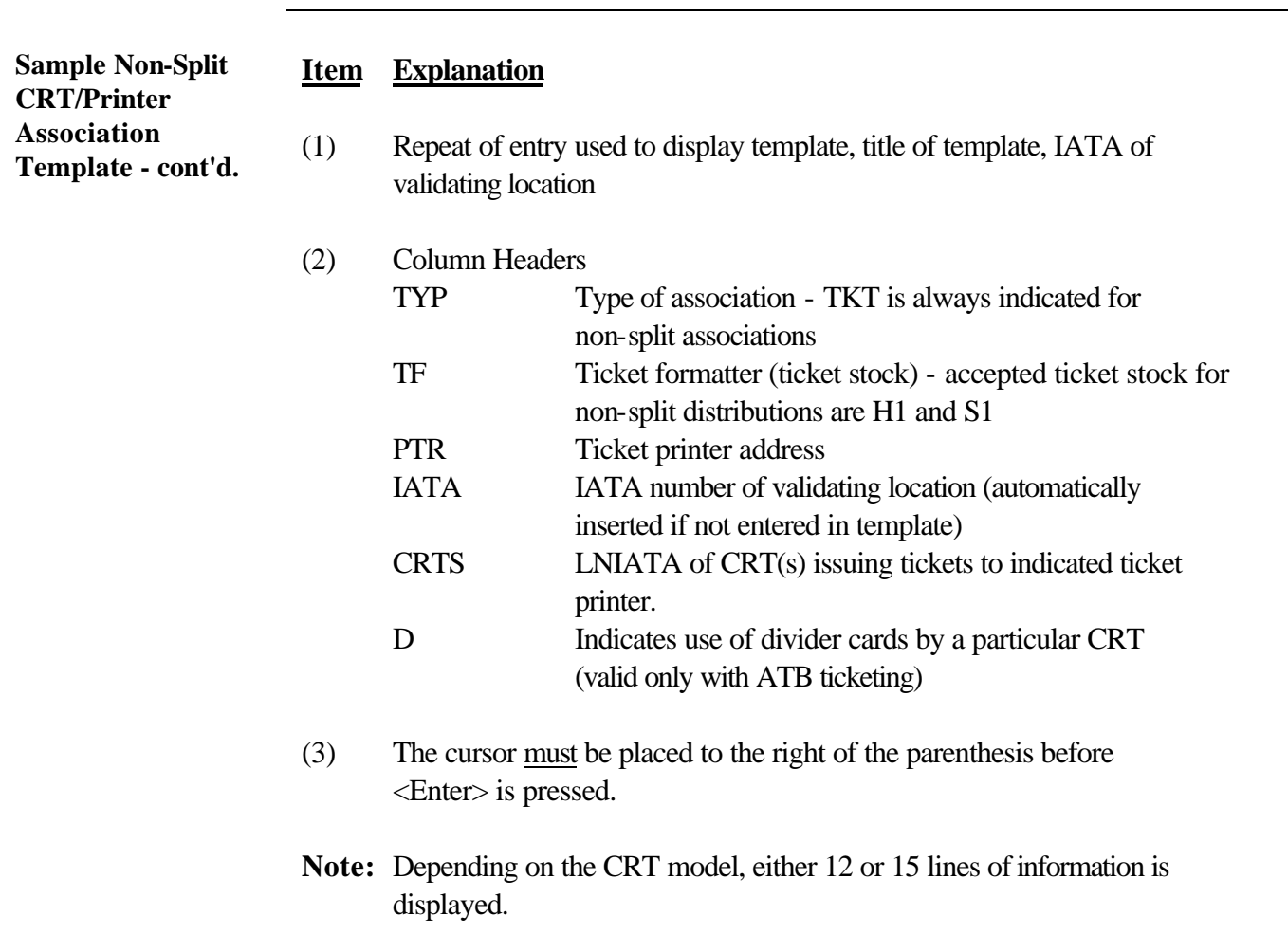

**Continued** 

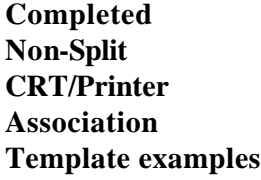

#### Examples of completed Non-Split CRT/Printer Association Templates are shown below.

#### **Example 1:**

Issuing and validating tickets at the same location. Printer 742803 and all CRTs reside at IATA 7654321.

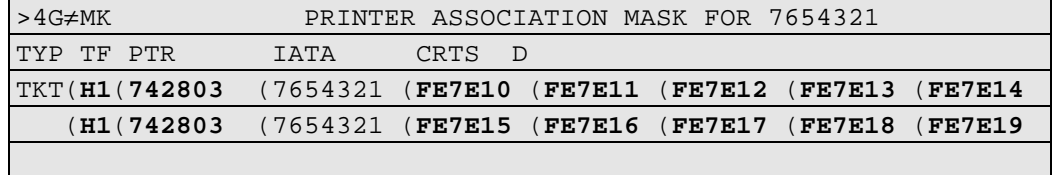

#### **Example 2:**

Issuing tickets to another validating (bridge/branch/STP) location. Printer 1A1320 and all CRTs except FE7E19 reside at validating IATA 1234567. CRT FE7E19 resides at the issuing location (IATA 7654321).

In this example, issuing IATA 7654321 displayed association template for validating IATA 1234567 (4G1234567≠MK) and entered their CRT FE7E19.

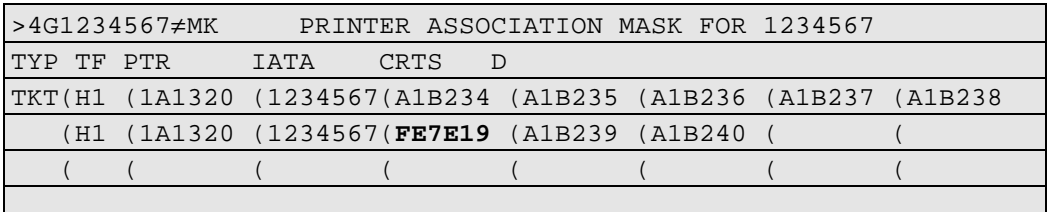

**Continued** 

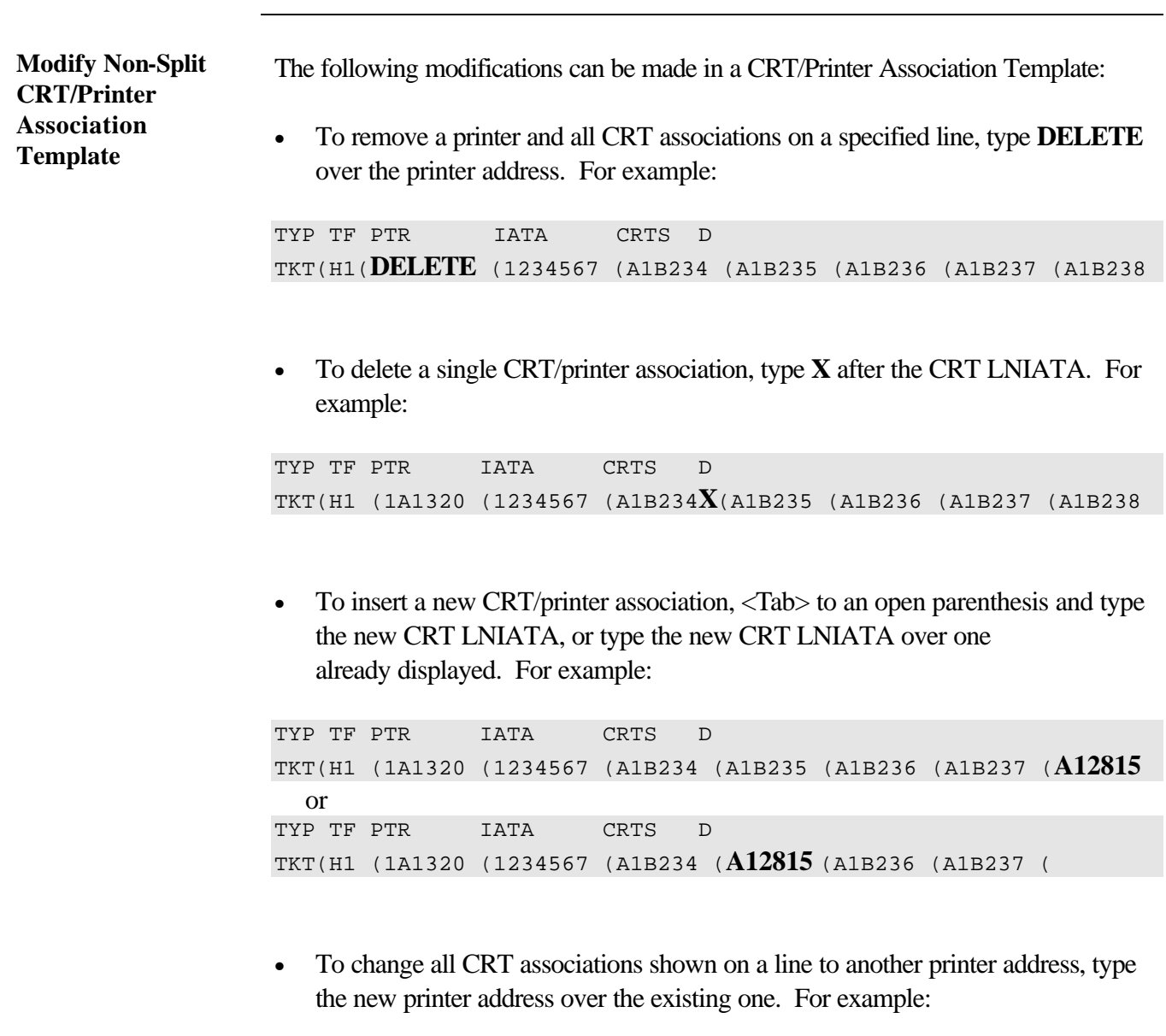

TYP TF PTR IATA CRTS D TKT(H1 (**2C8430** (1234567 (A1B234 (A1B235 (A1B236 (A1B237 (

Continued

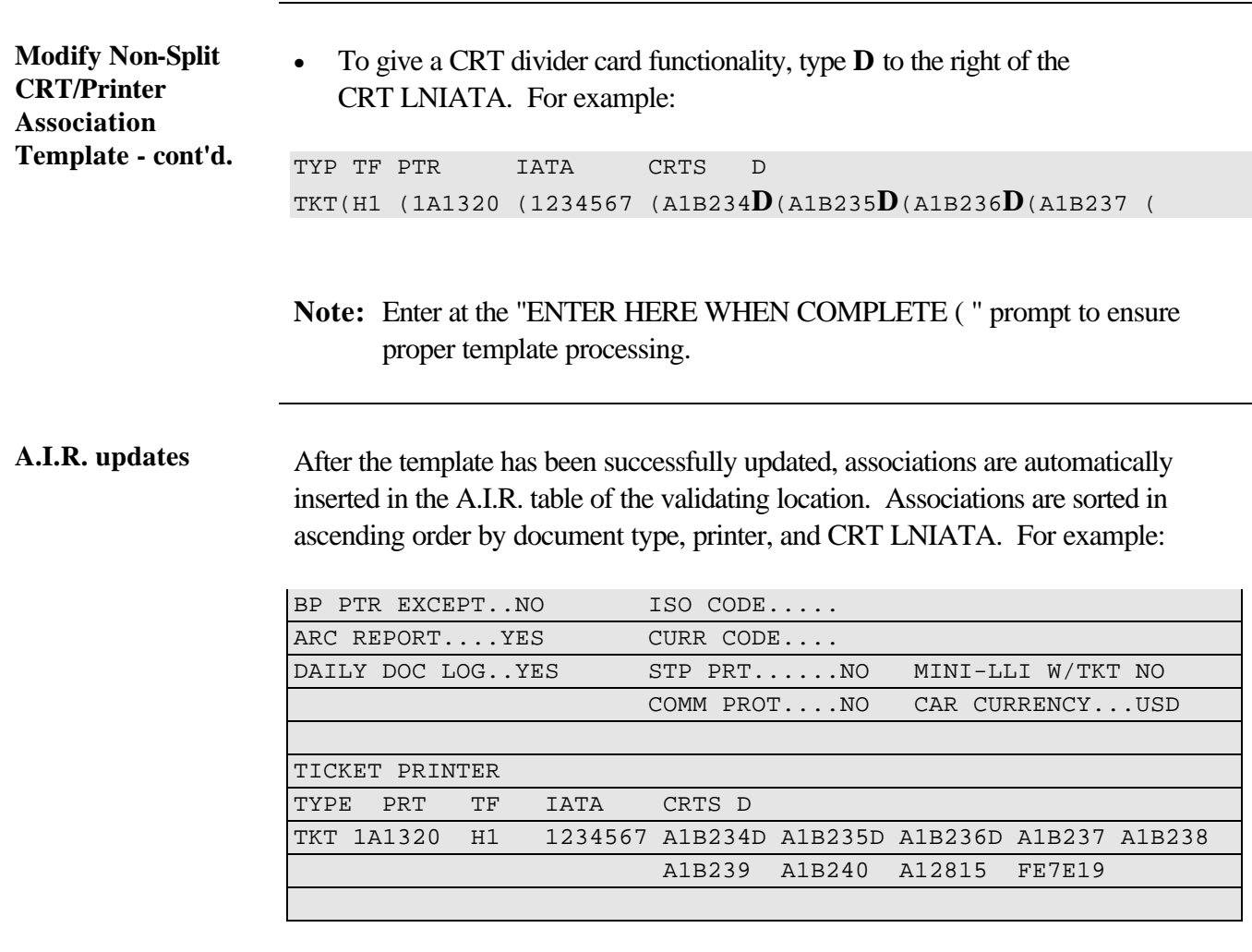

**Continued** 

**Helpful entry** An additional entry to display all ticket printer associations per CRT LNIATA is available with Document Distribution. This is useful when troubleshooting.

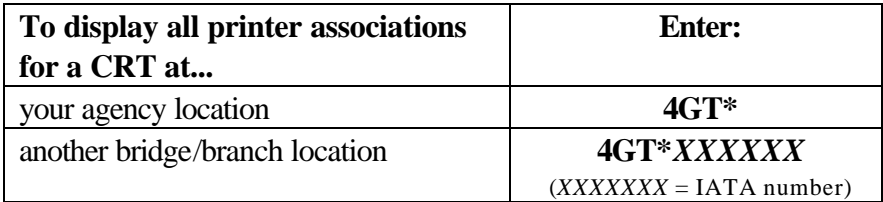

#### Entry: 4GT\*

Response:

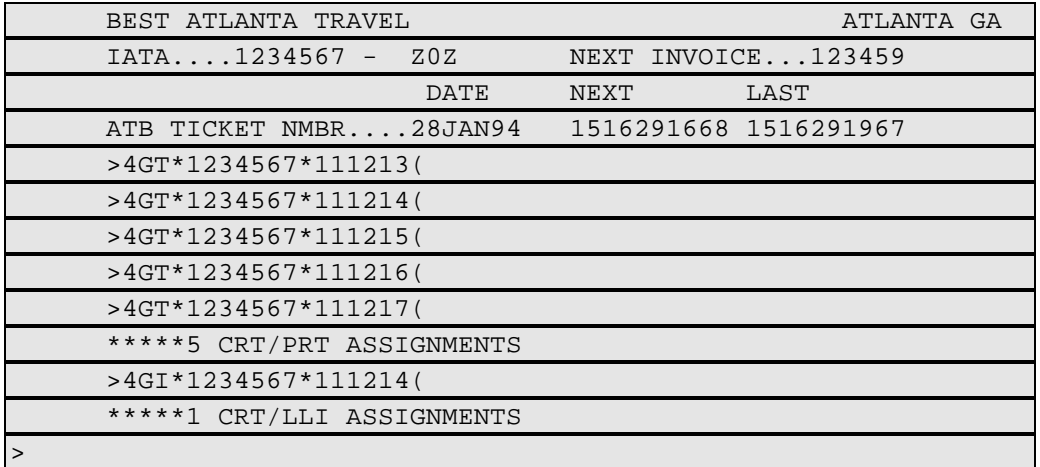

**Continued** 

**Helpful entry cont'd.** <Tab> to the CRT LNIATA you want to display associations for and press <Enter>. In the following sample response, you are looking at printer associations set up for CRT LNIATA 111215.

Response:

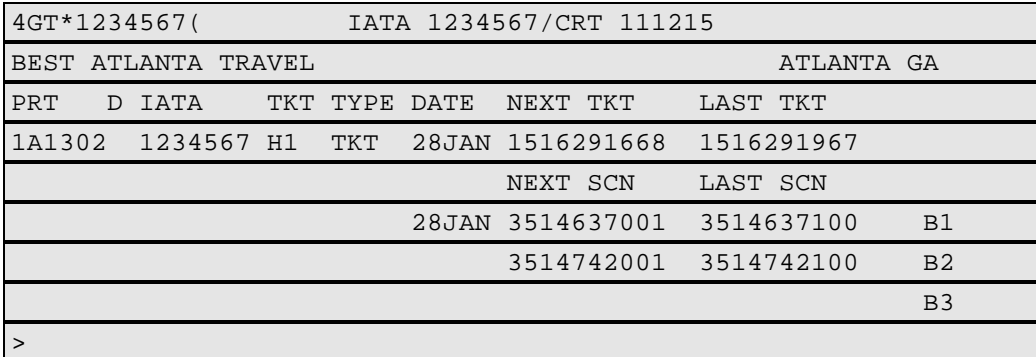

The response is a "view-only" screen of the Log SCN Template, allowing no modifications. This example indicates CRT 111215 is associated to printer 1A1302. Also shown are logged SCN for both printer bins and the assigned invoice number.

A separate entry is available for locations having only itinerary/invoice printer associations. Refer to Section 7. Itinerary/Invoice Distribution Template.

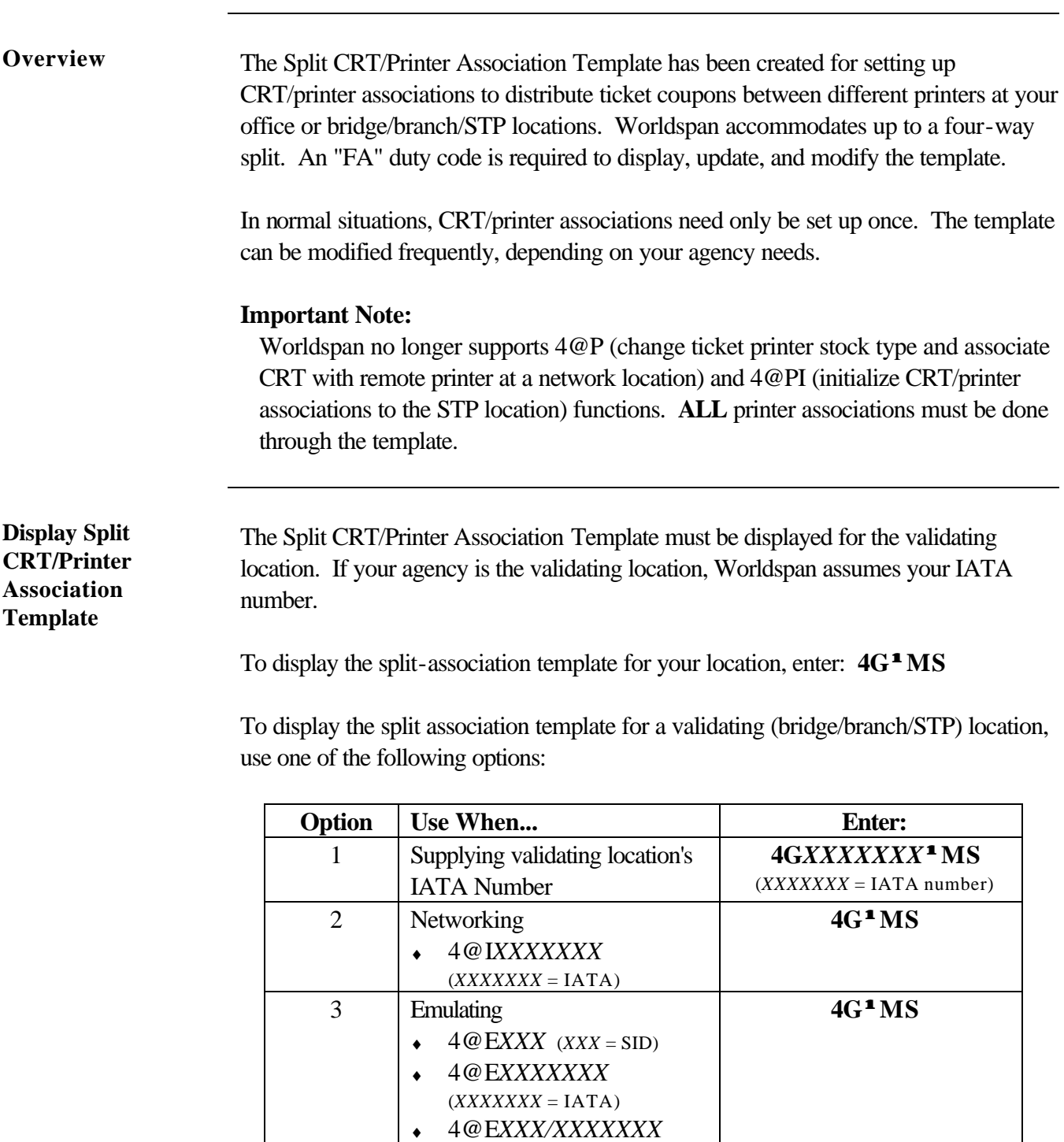

*Continued on next page*

(SID / IATA )

**Sample Split CRT/Printer Association Template**

Following is a sample Split CRT/Printer Association Template with explanation:

Entry:  $4G^{\text{1}}MS$ 

Response:

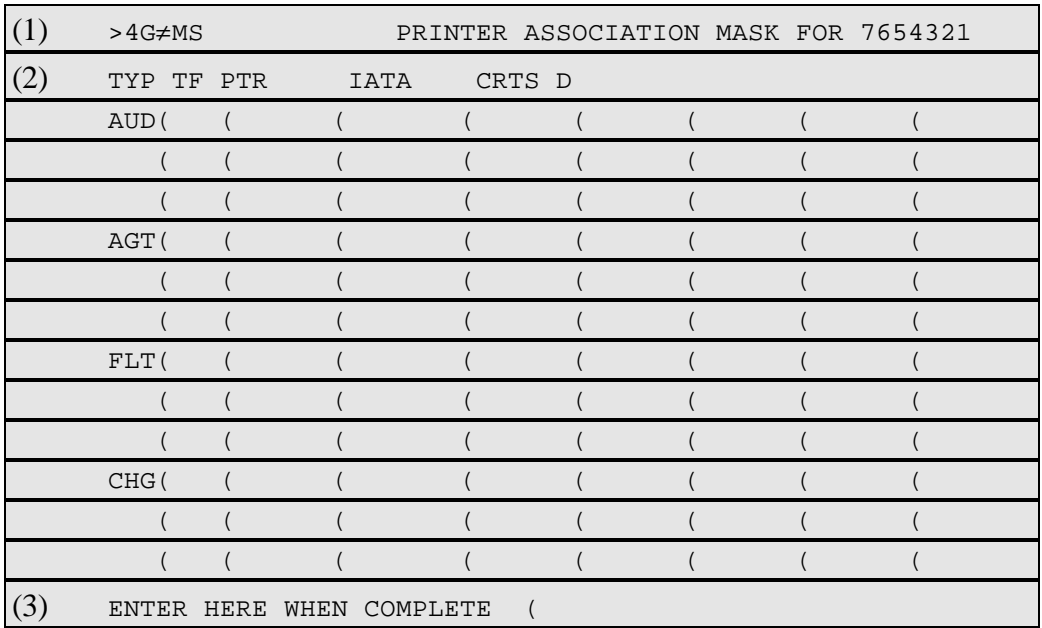

**Note:** A blank template showing four association types displays if previous associations are not set up in the A.I.R. table. If an association exists, it is displayed at the top of the screen. Scroll down (MD) to display a blank template to set up further associations.

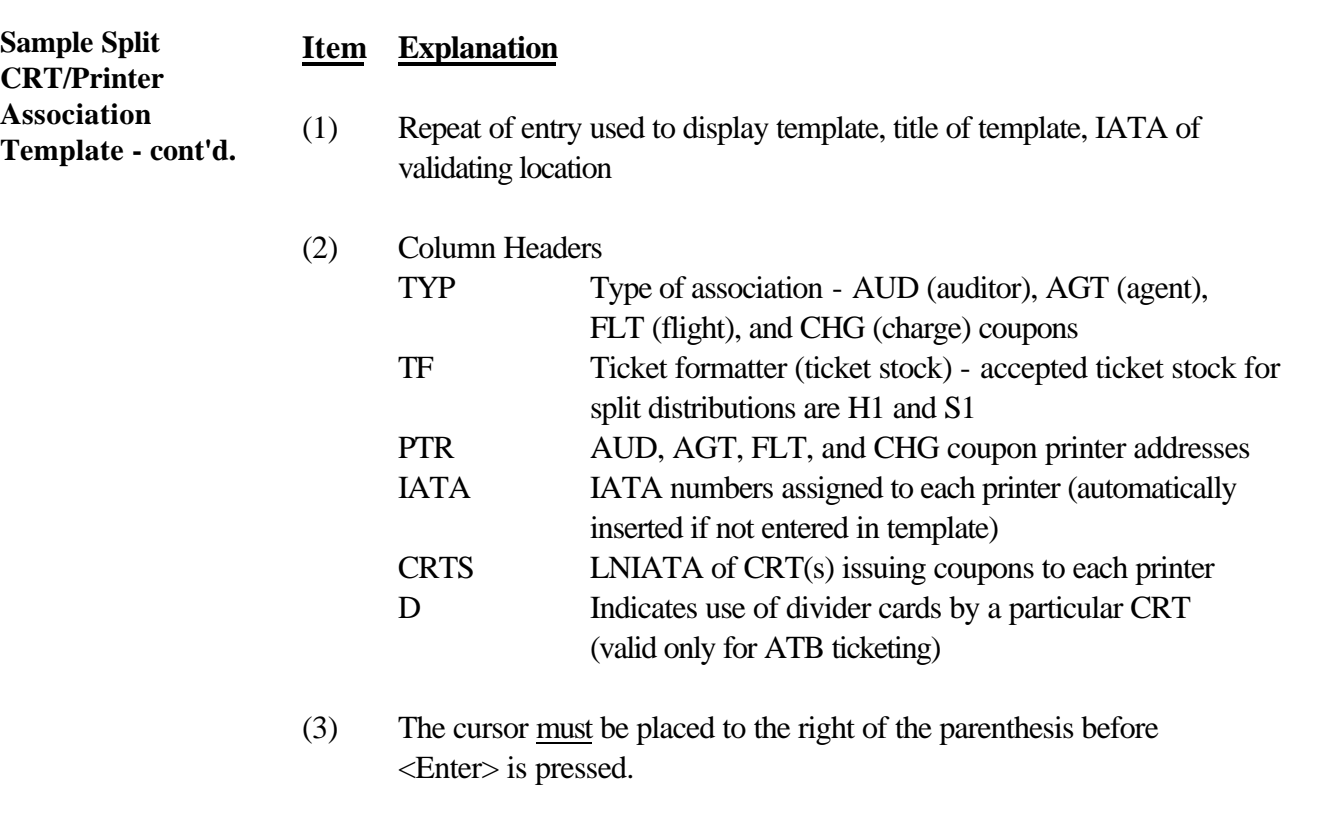

**Note:** Depending on the CRT model, either 12 or 15 lines of information is displayed.

**Completed Split CRT/Printer Association Template examples** Examples of completed Split CRT/Printer Association Templates are as follows.

#### **Example 1:**

Issuing, validating, and distributing all ticket coupons to the same location. All printers and CRTs reside at validating IATA 7654321.

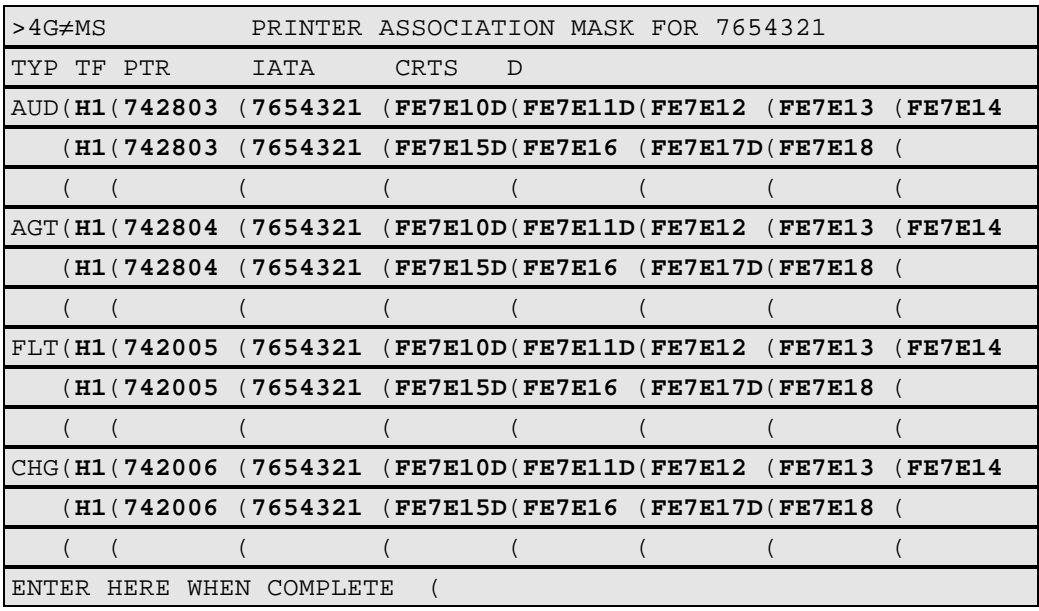

**Completed CRT/Printer Split Association Template examples - cont'd.**

**Example 2:**

Issuing tickets and having coupons distributed to four different bridge/branch locations.

**Note:** Template is displayed for validating location's IATA.

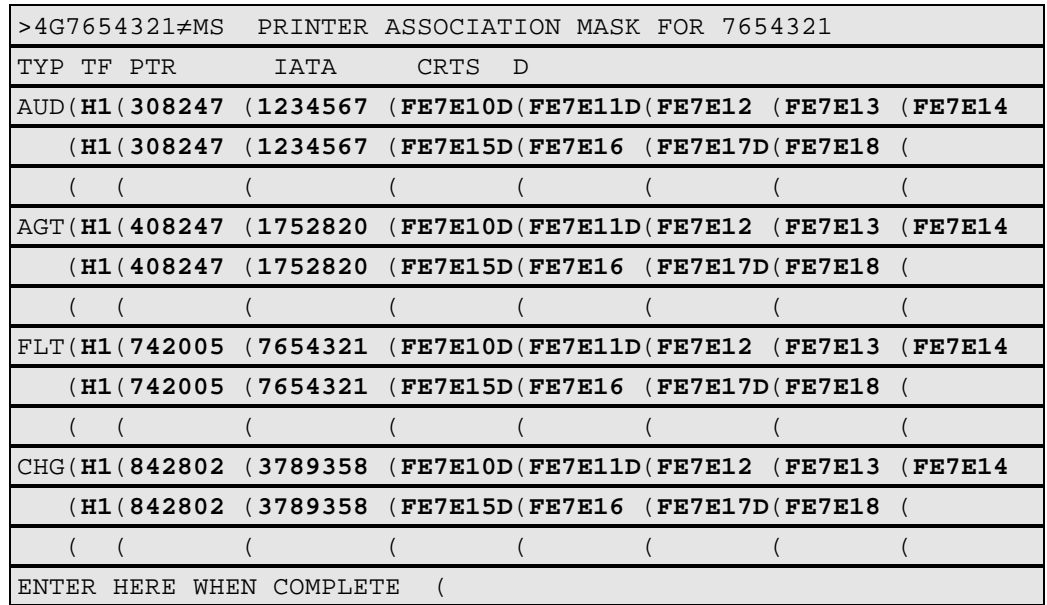

When tickets are issued from any of the CRTs shown, distributions are as follows:

- AUD coupons are printed at IATA 1234567
- AGT coupons are printed at IATA 1752820
- FLT and Passenger Receipt coupons are printed/validated at IATA 7654321
- CHG coupons are printed at IATA 3789358.

**Modify Split CRT/Printer Association Template**

The following modifications can be made to the Split CRT/Printer Association Template:

• To remove a printer and its CRT associations on a specified line, type the word DELETE over the printer address. For example:

TYP TF PTR IATA CRTS D CHG(H1 (**DELETE** (3789358 (FE7E10D(FE7E11D(FE7E12 (FE7E13(FE7E14

• To delete a single CRT/printer association, type **X** after the CRT LNIATA to be deleted. For example:

TYP TF PTR IATA CRTS D FLT(H1 (308247 (7654321 (FE7E10D(FE7E11D(FE7E12**X**(FE7E13(FE7E14

• To insert a new CRT/printer association,  $\langle \text{Tab}\rangle$  to an open parenthesis and include the new CRT LNIATA or type the new CRT LNIATA over one already displayed. For example:

TYP TF PTR IATA CRTS D AUD(H1 (742803 (1234567 (FE7E15D(FE7E16 (FE7E17D(FE7E18(**021105** or TYP TF PTR IATA CRTS D AUD(H1 (742803 (1234567 (FE7E15D(**021105** (FE7E17D(FE7E18(

• To change all CRT associations shown on a line to another printer address, type the new printer address over the existing one. For example:

TYP TF PTR IATA CRTS D CHG(H1(**316840**(3789358 (FE7E10D(FE7E11D(FE7E12 (FE7E13 (FE7E14

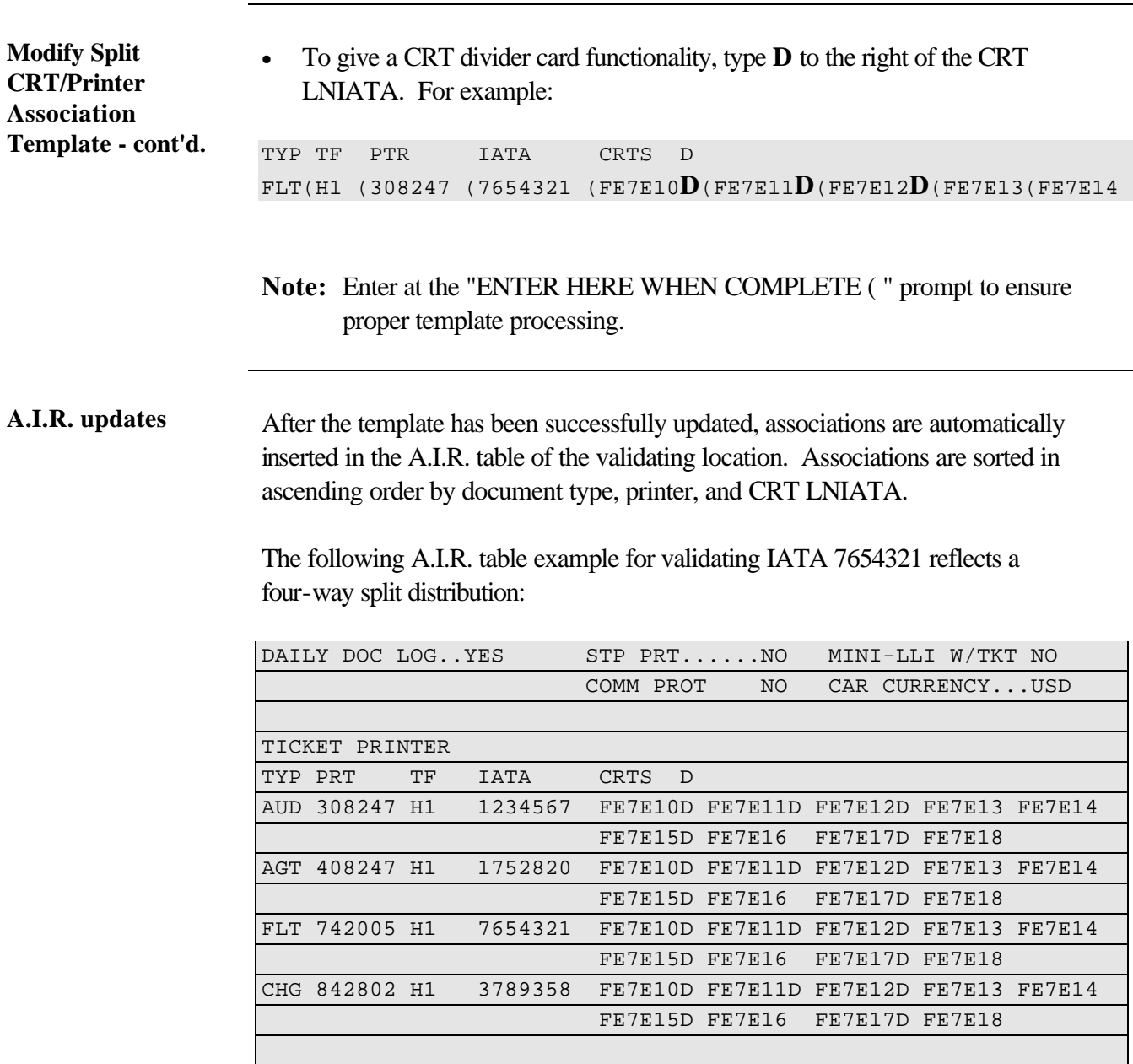

**Helpful entry** An additional entry to display all ticket printer associations per CRT LNIATA is available with Document Distribution. This is useful when troubleshooting.

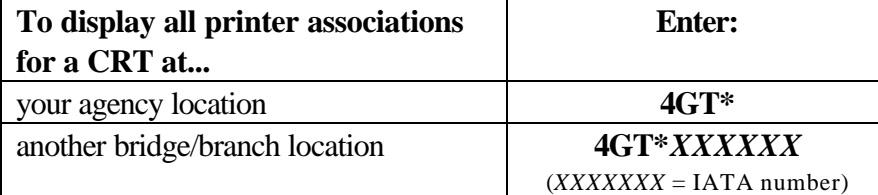

Entry: 4GT\*

Response:

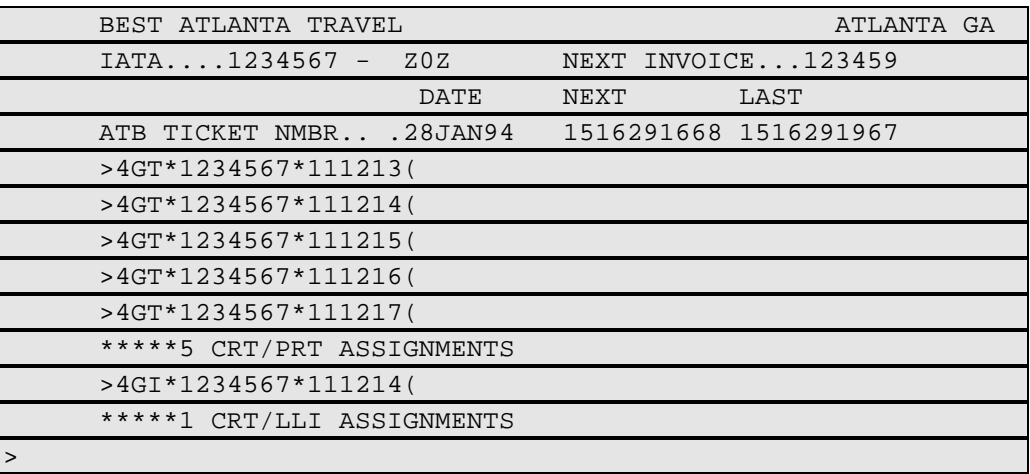

#### **Helpful entry cont'd.** <Tab> to the CRT LNIATA you want to display associations for and press <Enter>. In the following sample response, you are looking at printer associations set up for CRT LNIATA 111215.

Response:

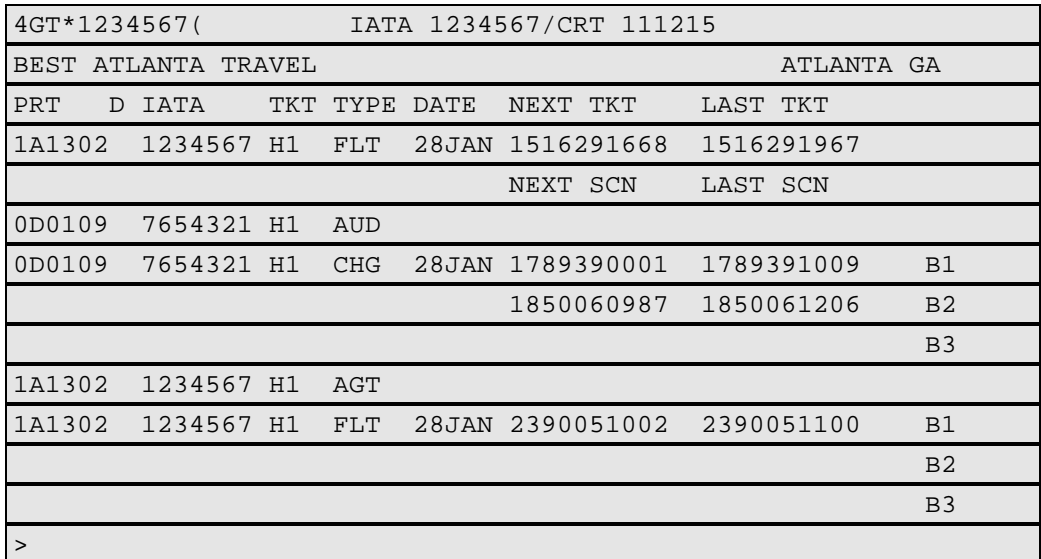

The response is a "view-only" screen of the Log SCN Template, allowing no modifications. This example indicates CRT 111215 is associated to printers 1A1302 and 0D0109. Also shown are logged SCN for both printers and the assigned invoice number.

A separate entry is available for locations having only itinerary/invoice printer associations. Refer to Section 7. Itinerary/Invoice Distribution Template.

## **Section 4. Log Stock Control Numbers (SCN) Template (Non-Split)**

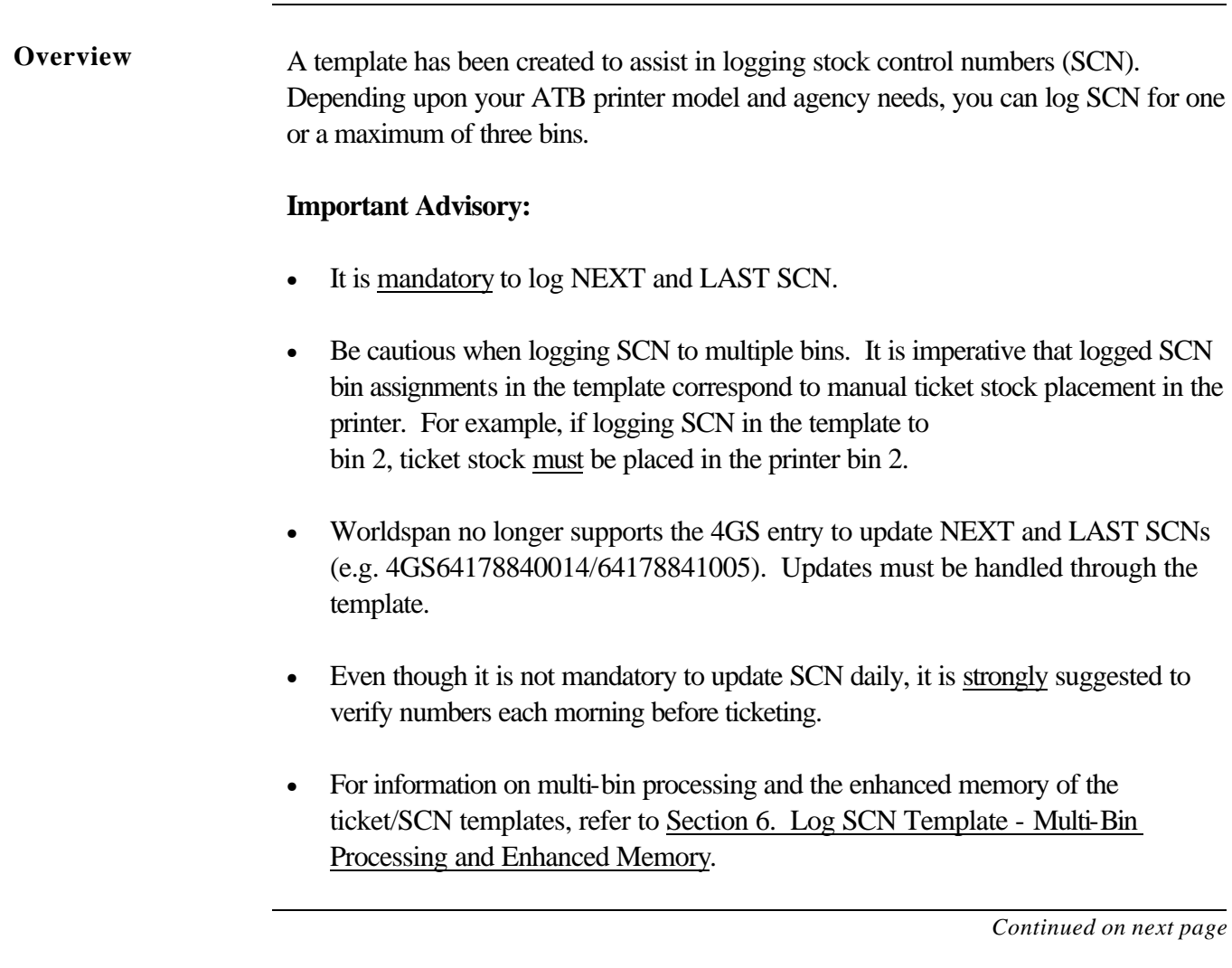

## **Section 4. Log Stock Control Numbers (SCN) Template (Non-Split),** Continued

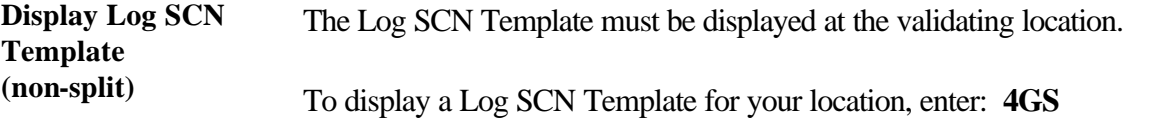

To display the Log SCN Template for a validating bridge/branch/STP location, use one of the following options:

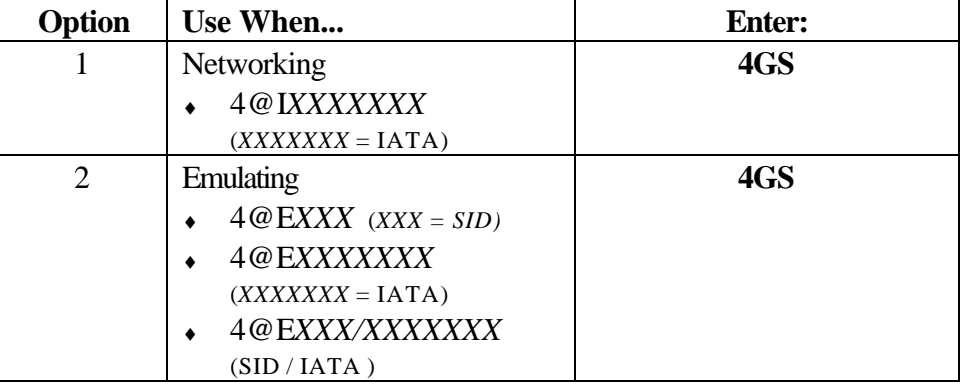

**Sample Log SCN Template** Following is a sample Log SCN Template (non-split) with explanation:

**(non-split)**

Response:

Entry: **4GS**

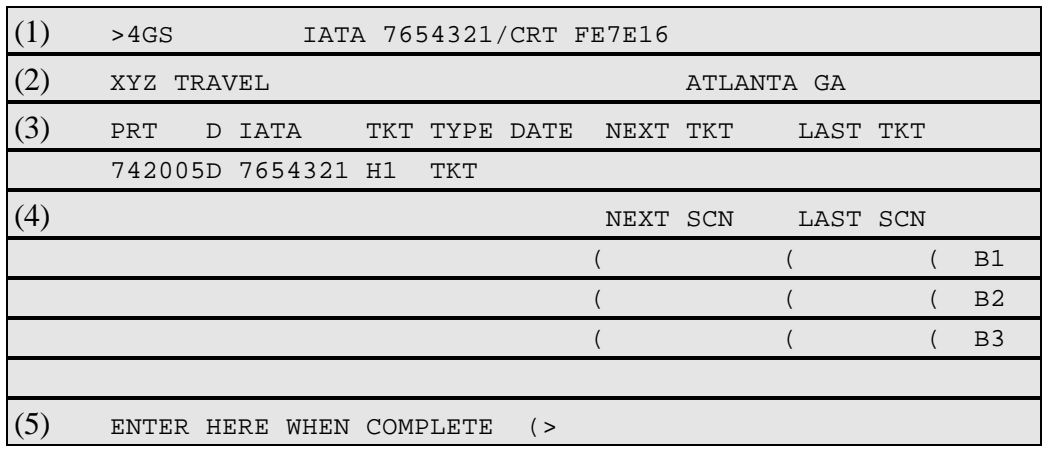

## **Section 4. Log Stock Control Number (SCN) Template (Non-Split),** Continued

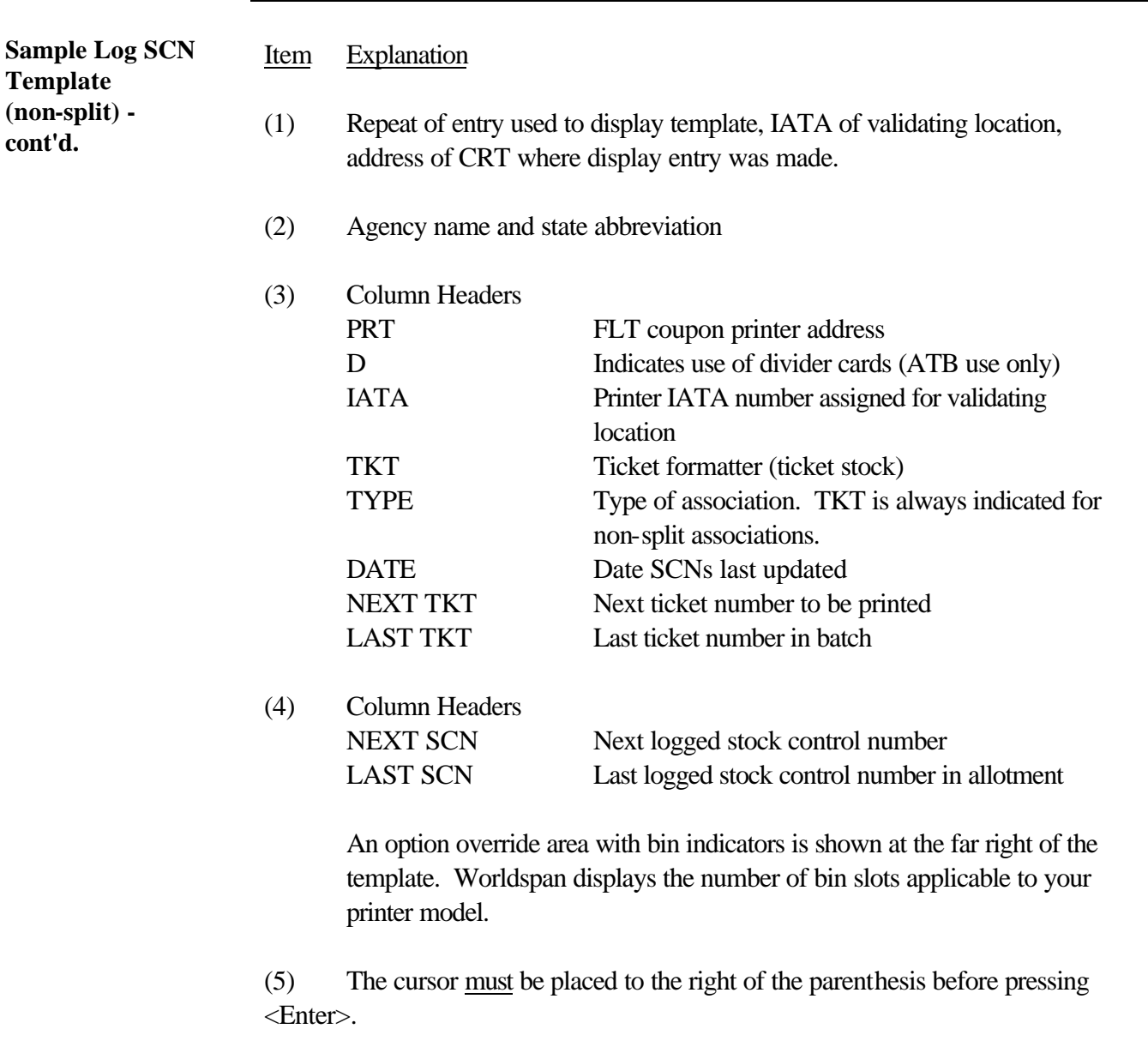

## **Section 4. Log Stock Control Number (SCN) Template (Non-Split),** Continued

**Completed Log SCN Template examples (non-split)**

Examples of completed Log SCN Templates (non-split) are shown below.

#### **Example 1:**

Using one bin to log SCN.

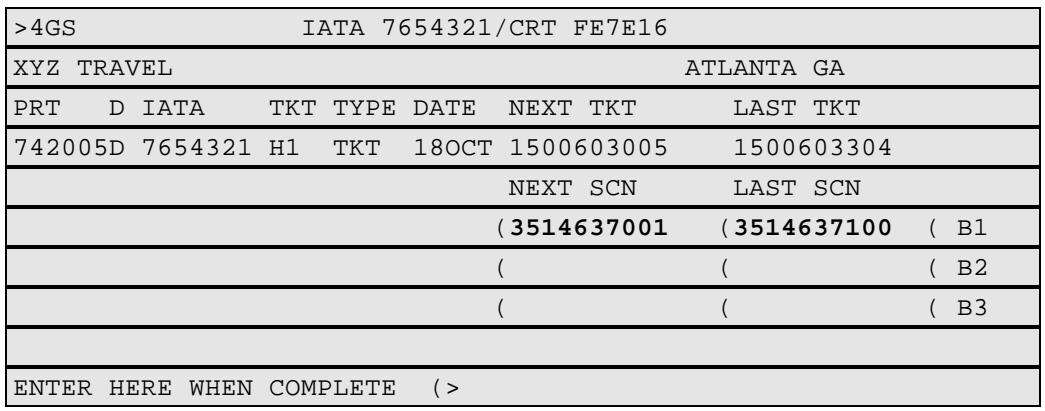

#### **Example 2:**

Using two bins to log SCN.

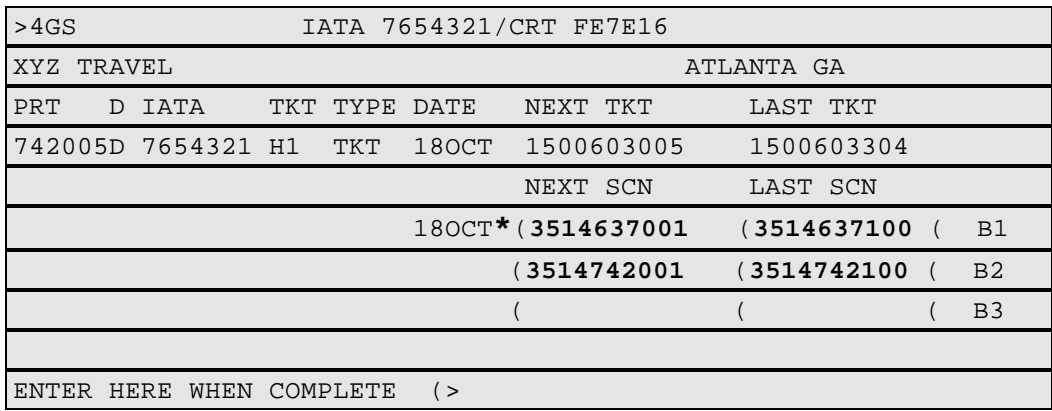

#### **Notes:**

- It is required to include the check digit in the NEXT and LAST SCN. The check digit is not shown once the template is updated and redisplayed.
- An asterisk is appended to the left of NEXT SCN after the first ticketing transaction to indicate the active bin.

## **Section 4. Log Stock Control Number (SCN) Template (Non-Split),** Continued

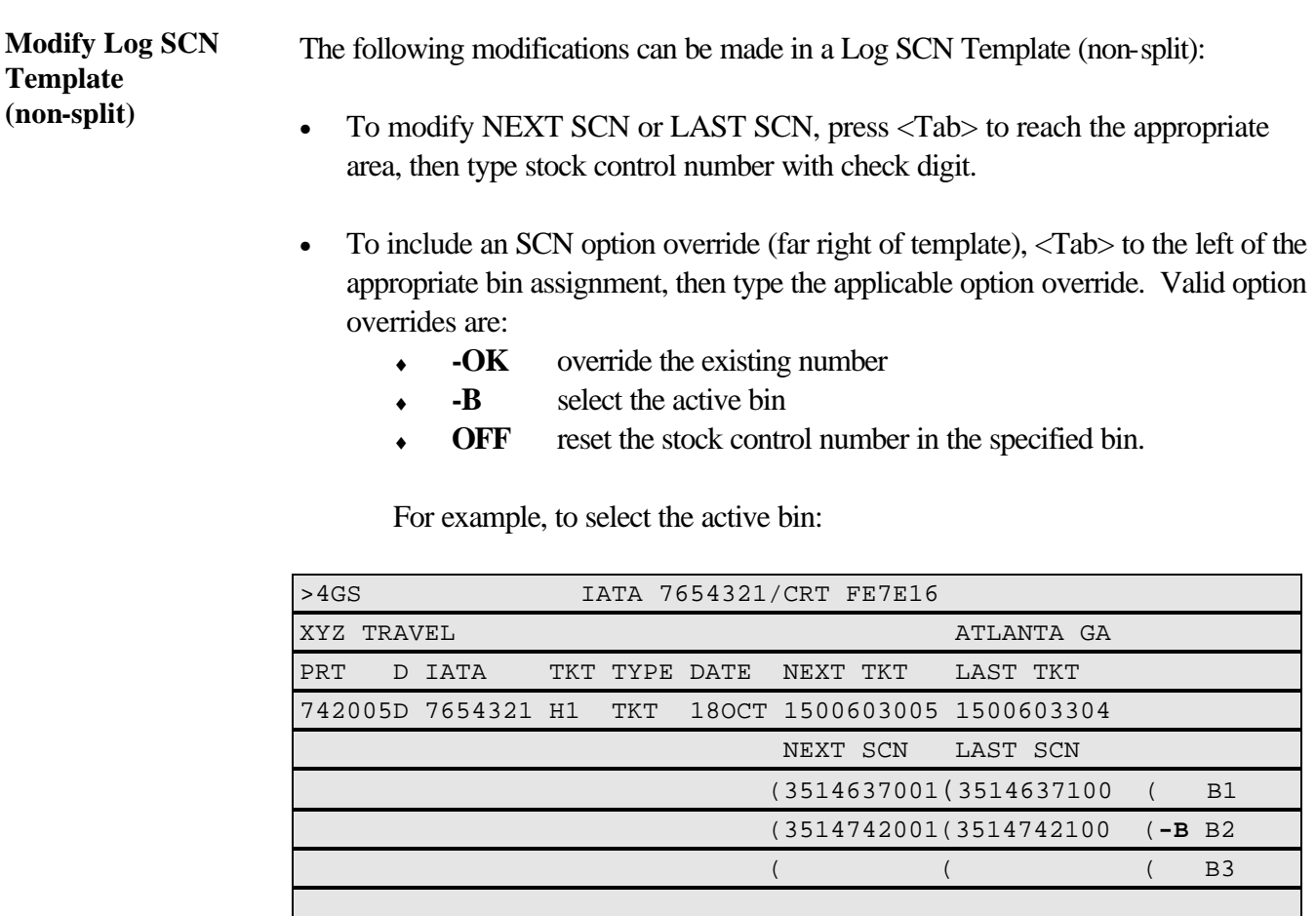

ENTER HERE WHEN COMPLETE (>

**Note:** The -B override is used when the active bin indicator in the system and the printer do not correspond.

- To reset SCN in all bins, enter: **4GSOFF**
- **Note:** The entry 4GTA continues to assign the ATB system allotted ticket numbers in the Log SCN Template.

# **Section 5. Log Stock Control Number (SCN) Template (Split)**

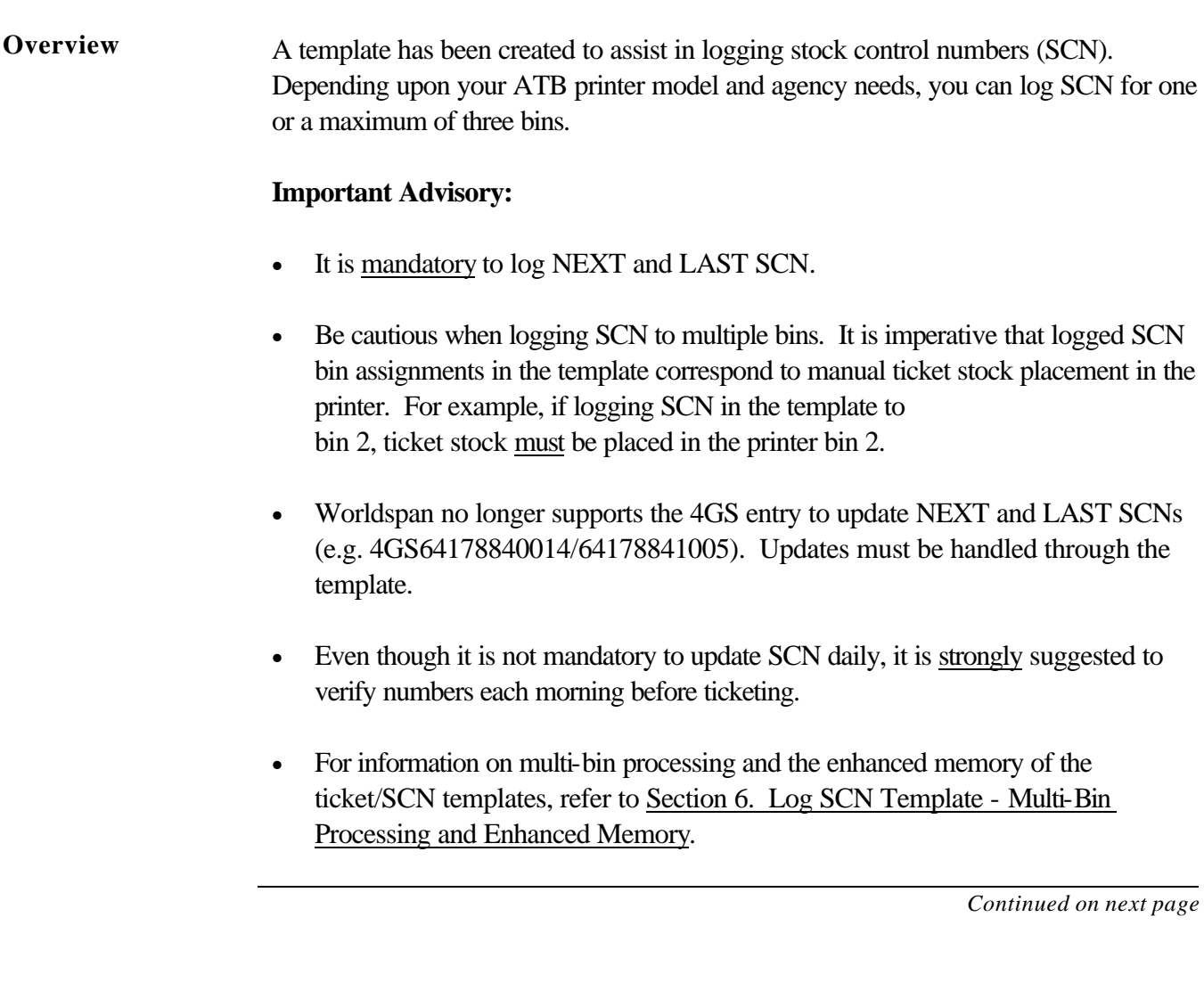

#### **Section 5. Log Stock Control Number (SCN) Template (Split), Continued**

**Display Log SCN Template (split)** The Log SCN Template must be displayed at the validating location.

To display a Log SCN Template for your location, enter: **4GS**

To display the Log SCN Template for a validating bridge/branch/STP location, use one of the following options:

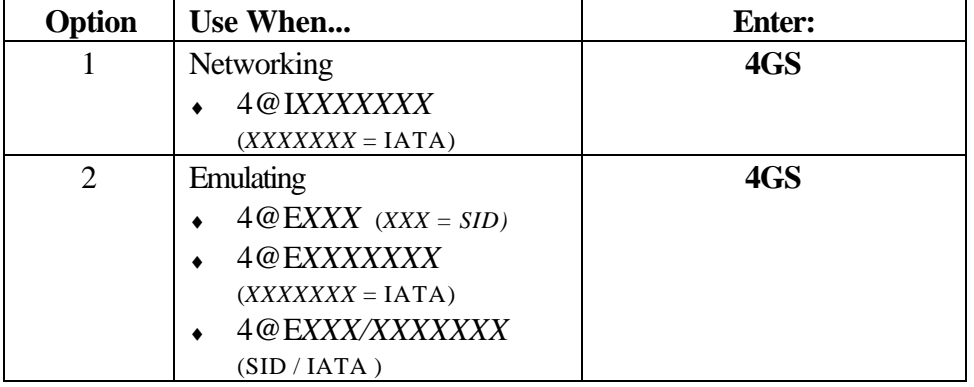
### **Section 5. Log Stock Control Number (SCN) Template (Split), Continued**

**Sample Log SCN Template (split)**

Following is a sample Log SCN Template (split) with explanation:

Entry: **4GS**

Response:

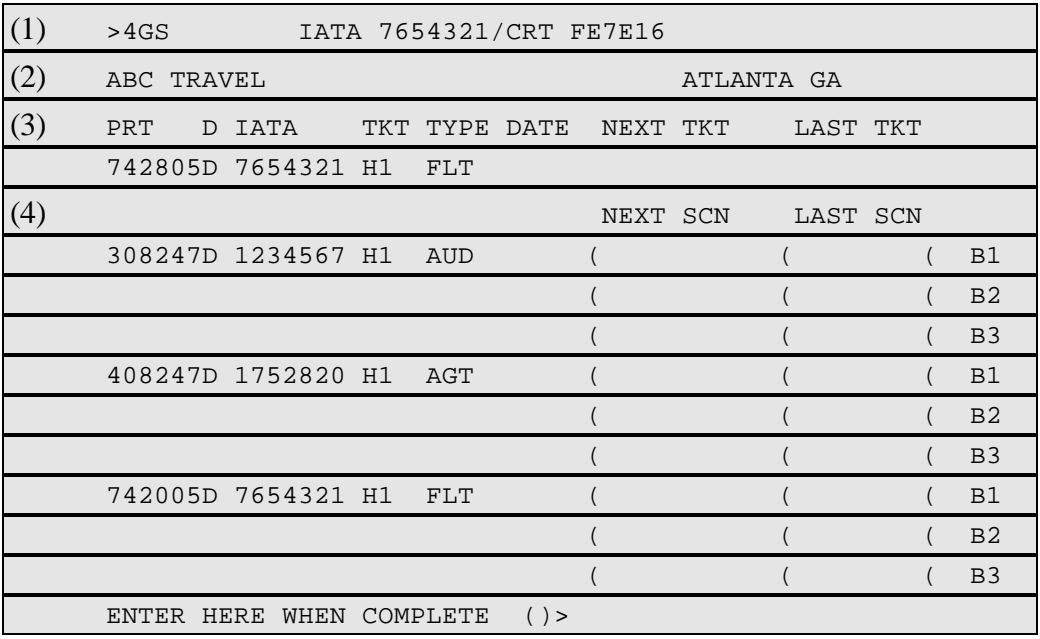

Moving down to the next page (MD)...

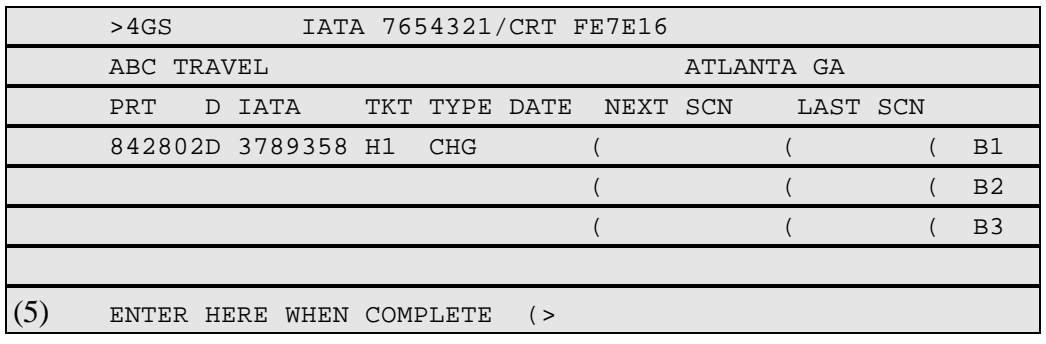

### **Section 5. Log Stock Control Number (SCN) Template (Split), Continued**

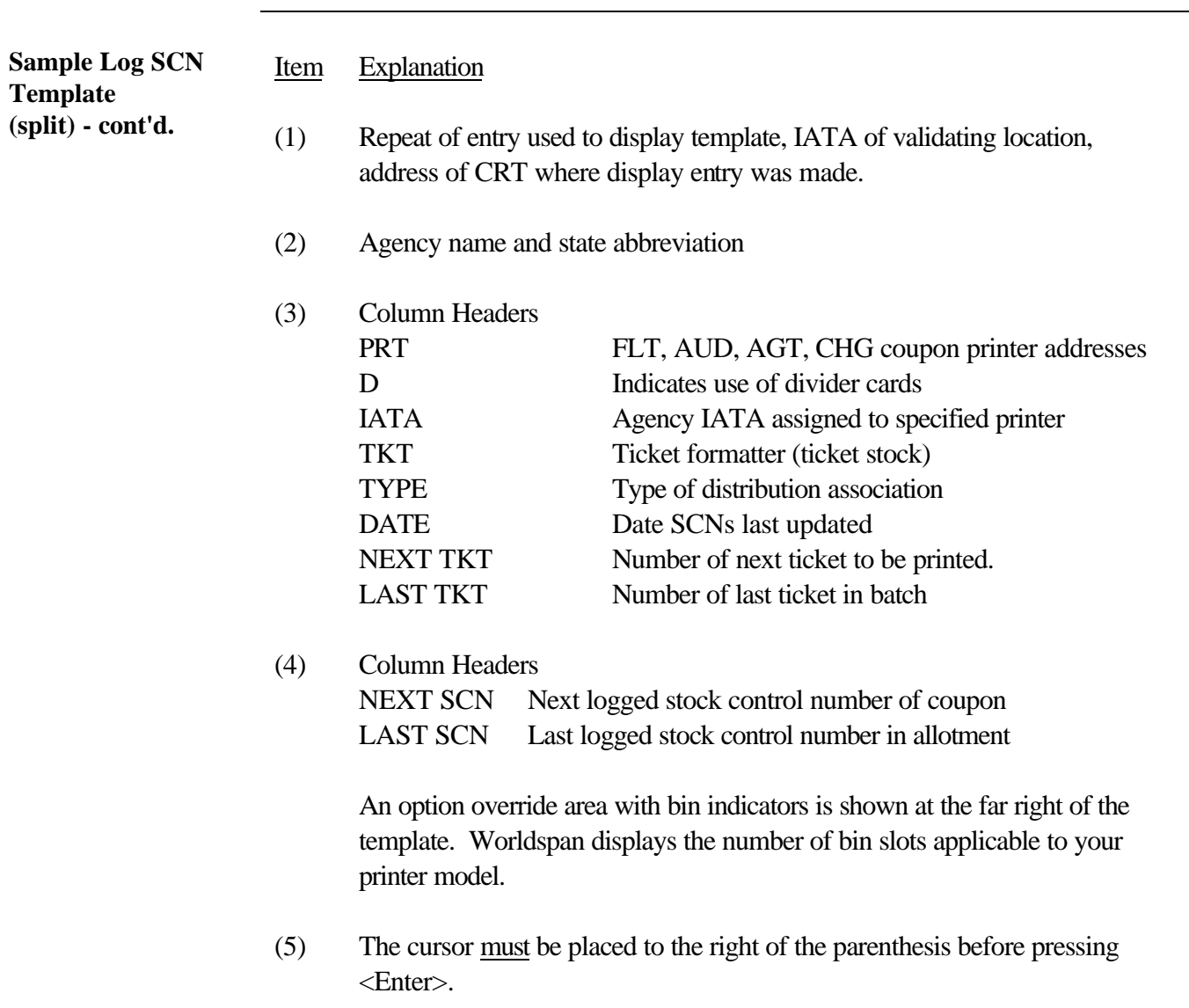

**Section 5. Log Stock Control Number (SCN) Template (Split), Continued** 

### **Completed Log SCN Template example (split)**

An example of a completed Log SCN Template (split) is shown below.

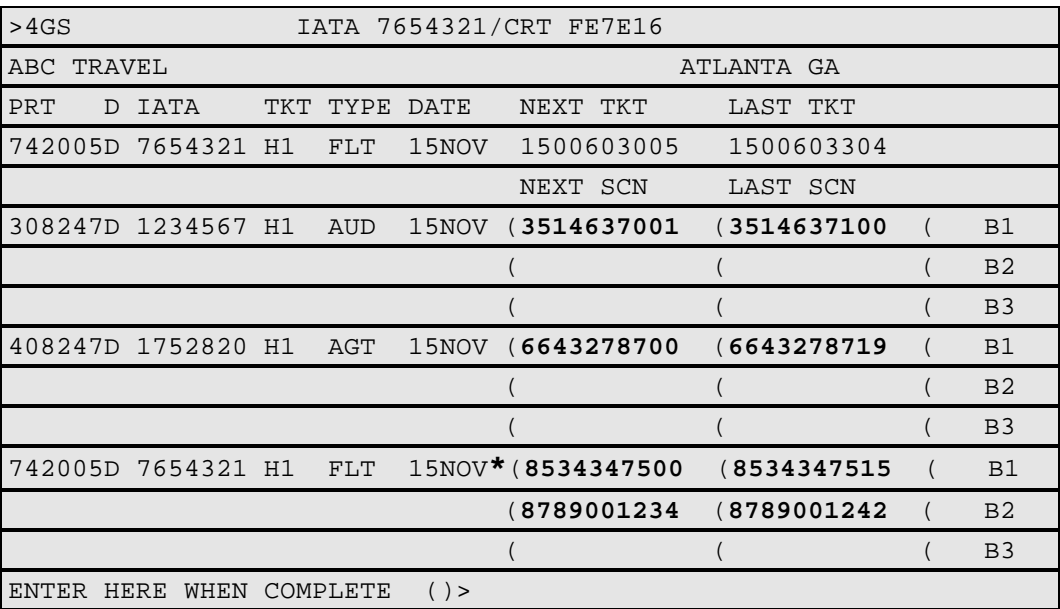

Moving down to the next page (MD)...

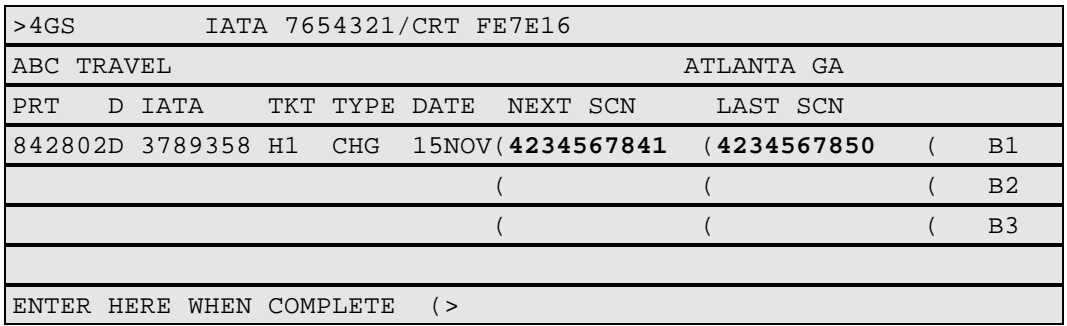

### **Notes:**

- It is required to include the check digit in the NEXT and LAST SCN. The check digit is not shown once the template is updated and redisplayed.
- An asterisk is appended to the left of NEXT SCN after the first ticketing transaction to indicate the active bin.

## **Section 5. Log Stock Control Number (SCN) Template (Split),**

**Continued** 

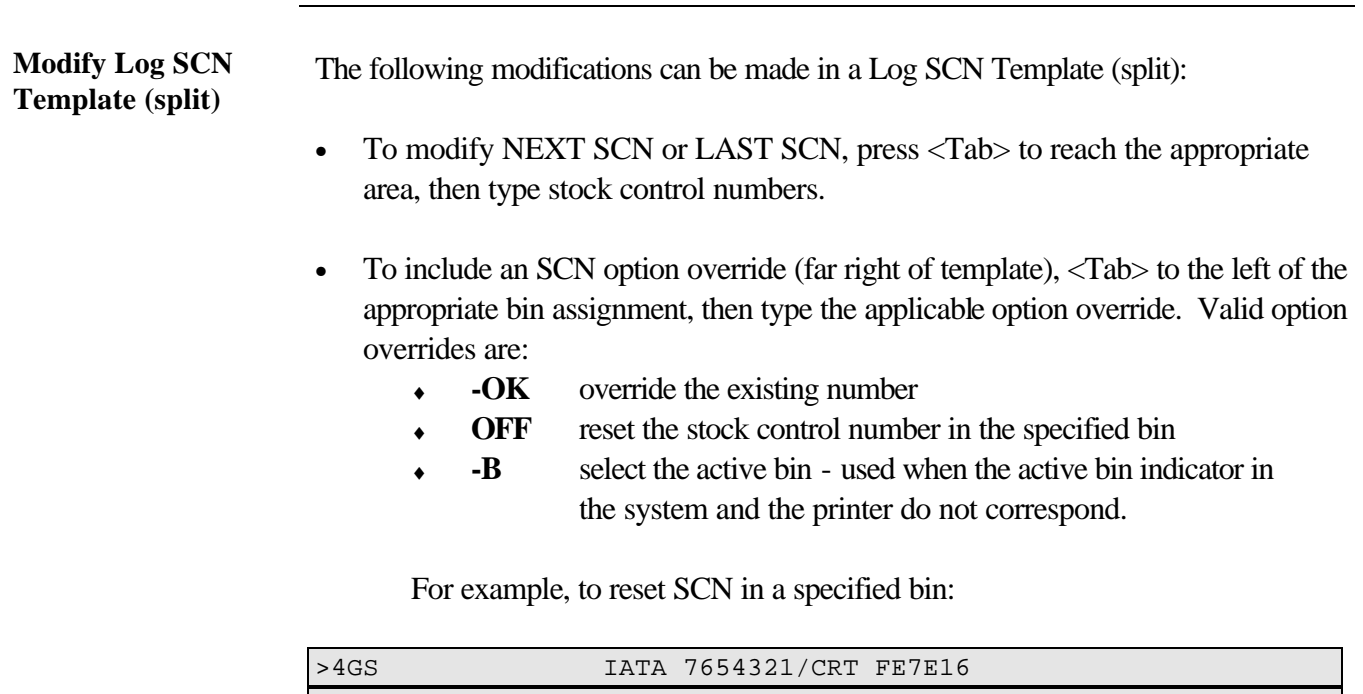

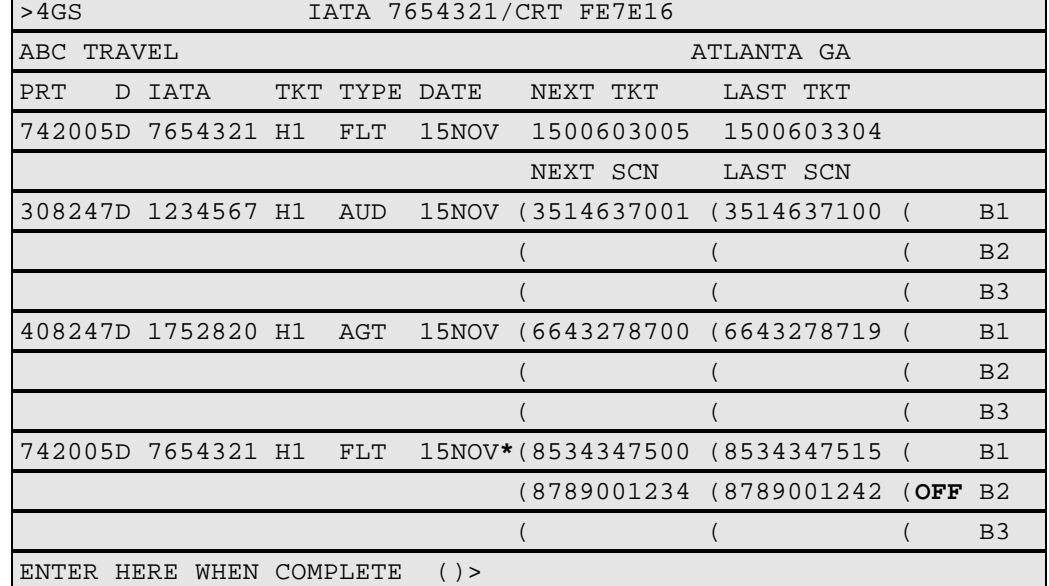

- To reset SCN for all bins, enter: **4GSOFF**
- **Note:** The entry 4GTA continues to assign the ATB system allotted ticket numbers in the Log SCN Template.

## **Section 6. Log SCN Template - Multi-Bin Processing and Enhanced Memory**

**Multi-bin processing** Following is important information on multi-bin processing:

### **M CAUTION M**

 **Be cautious when logging SCN to multiple bins. It is imperative that logged SCN bin assignments in the template correspond to manual ticket stock placement in the printer. For example, if logging SCN in the template to bin 2, ticket stock must be placed in the printer bin 2.**

- If only one bin contains logged stock control numbers and stock is insufficient to complete a transaction, the warning message, "*INSUFFICIENT STOCK TO COMPLETE TRANSACTION/ PRINTER-XXXXXX/IATA-XXXXXXX*", displays at the time of ticketing.
- If more than one bin contains logged stock control numbers and stock is insufficient in the active bin to complete a transaction, the system goes through the following steps when ticketing:
	- 1. If bin 1 is the active bin with insufficient stock, the system proceeds to obtain the rest of the coupons required to complete the transaction from bin 2.
	- 2. Should bin 2 be depleted of stock, the system checks bin 1. If bin 1 is also depleted, the system then moves to bin 3 (if SCN logged) for additional coupons.

## **Section 6. Log SCN Template- Multi-Bin Processing and Enhanced Memory,** Continued

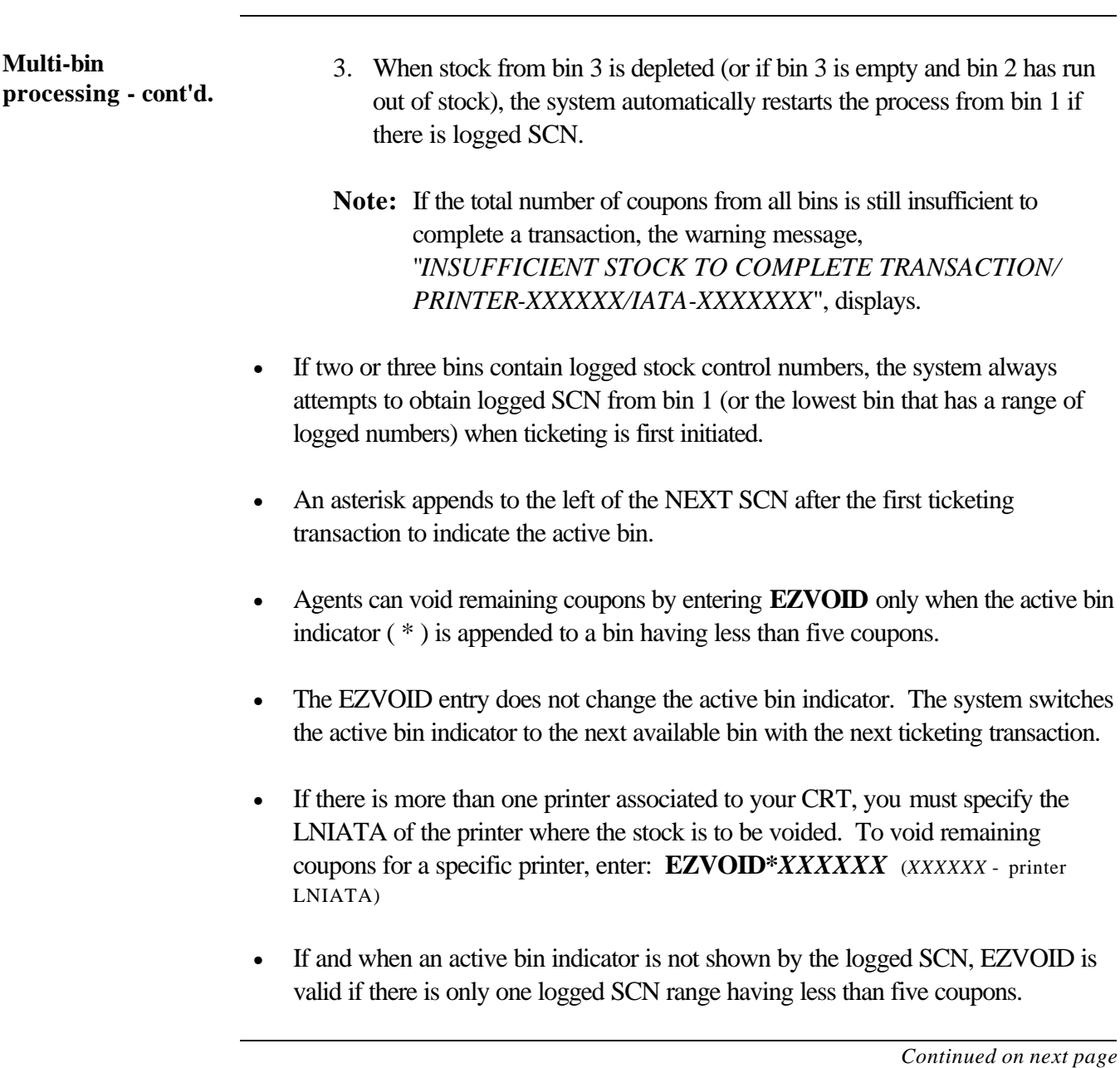

## **Section 6. Log SCN Template- Multi-Bin Processing and Enhanced Memory,** Continued

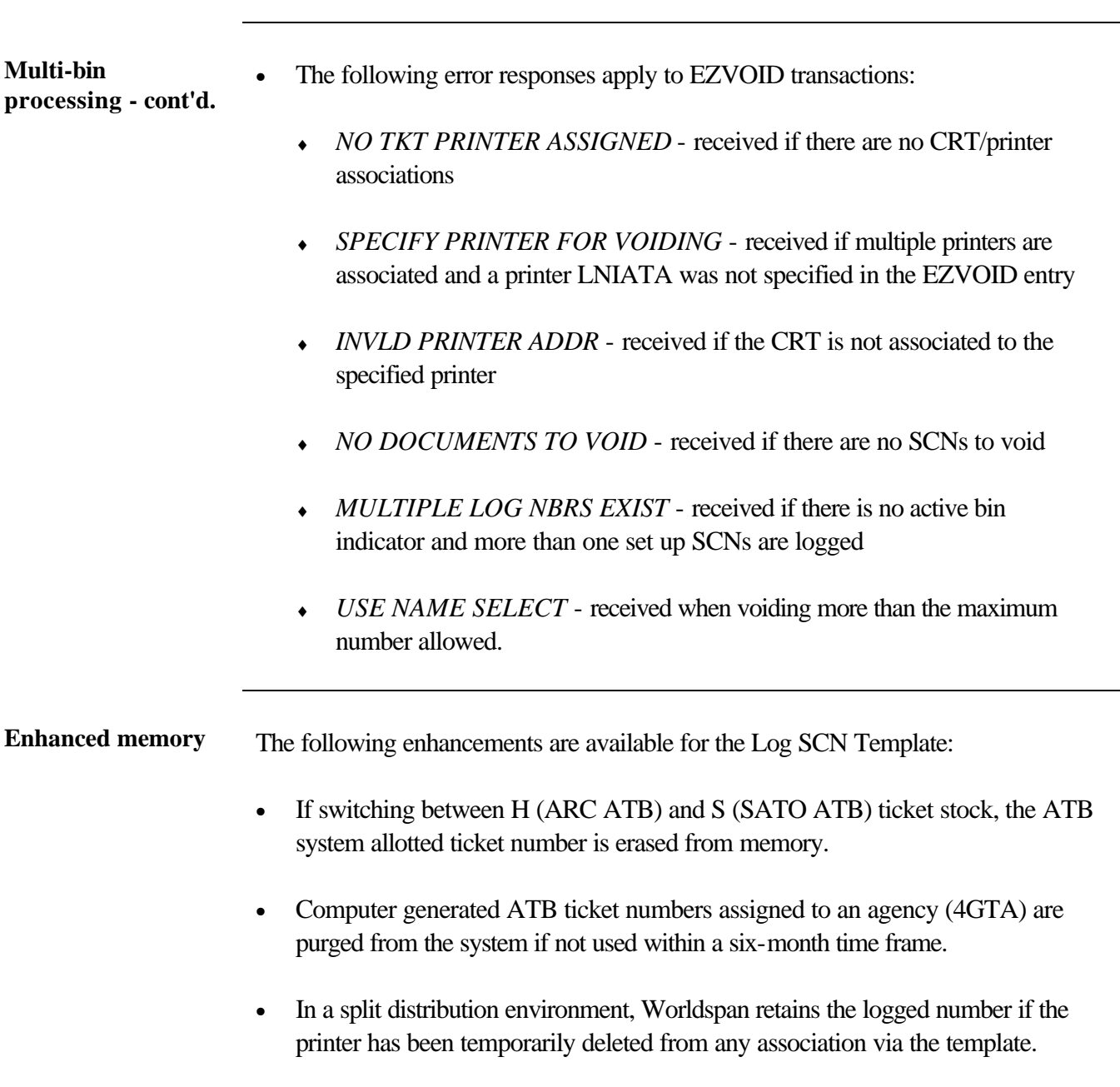

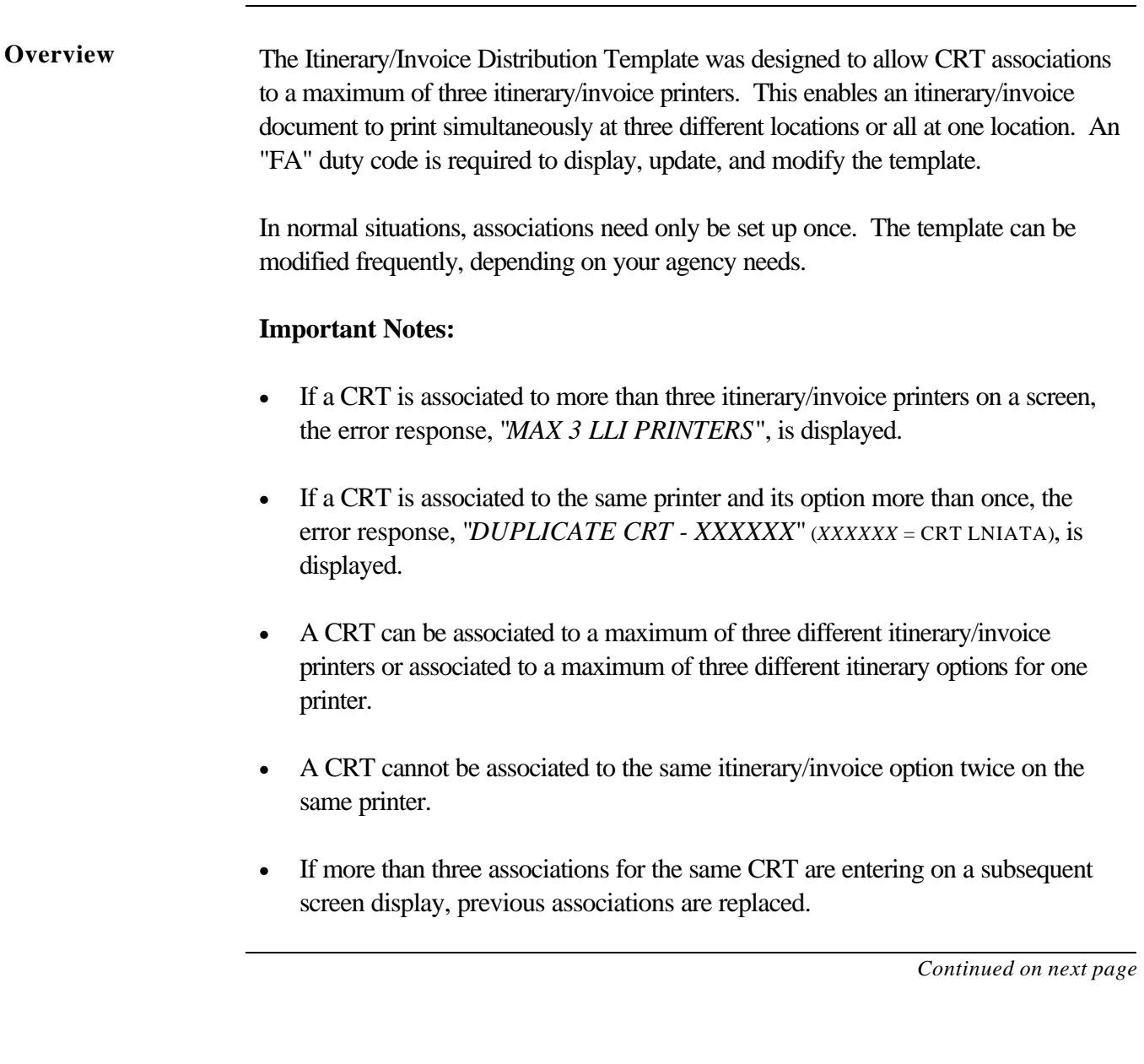

**Display Itinerary/Invoice Distribution Template**

The Itinerary/Invoice Document Distribution Template must be displayed for the validating location. If your agency is the validating location, Worldspan assumes your IATA number.

To display the distribution template for your location, enter:  $4G^{\text{-}1}ML$ 

To display the distribution template for a validating (bridge/branch/STP) location, use one of the following options:

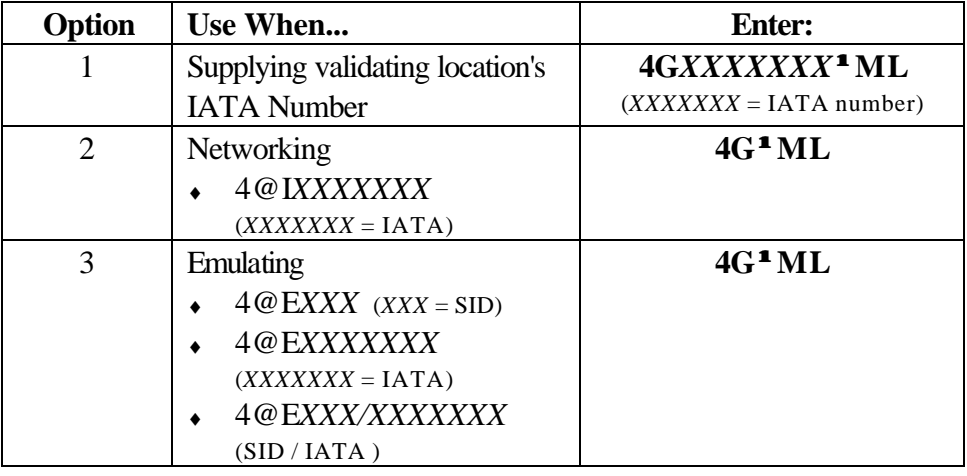

**Sample Itinerary/Invoice Distribution Template** 

Following is a sample Itinerary/Invoice Distribution Template with explanation:

Entry:  $4G1234567$ <sup> $1$  **ML**</sup>

Response:

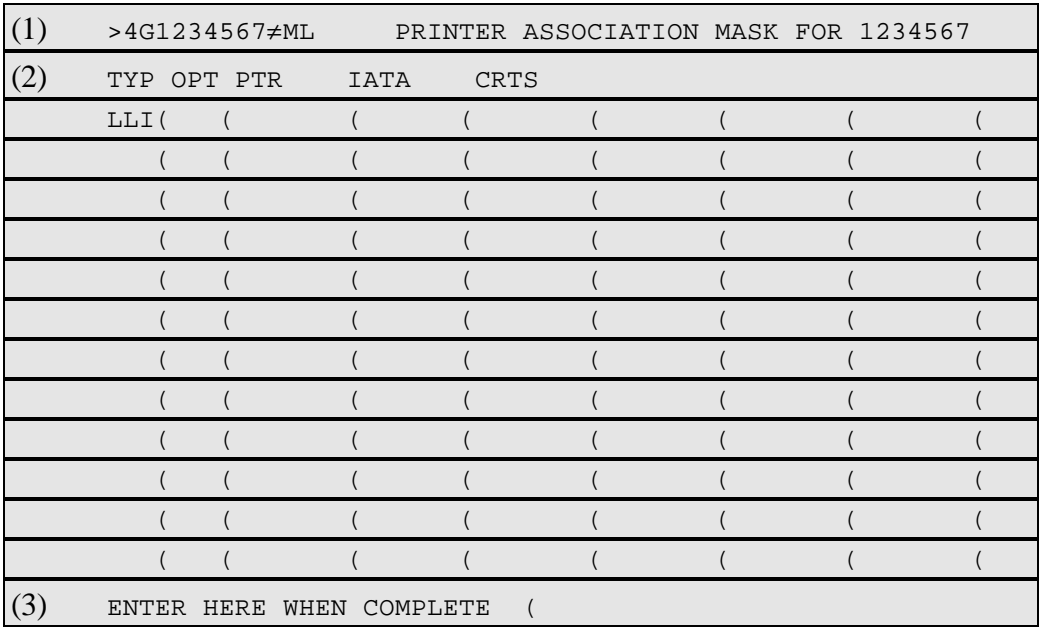

**Note:** A blank template displays if previous associations are not set up in the A.I.R. table; if previous associations exist, they are displayed.

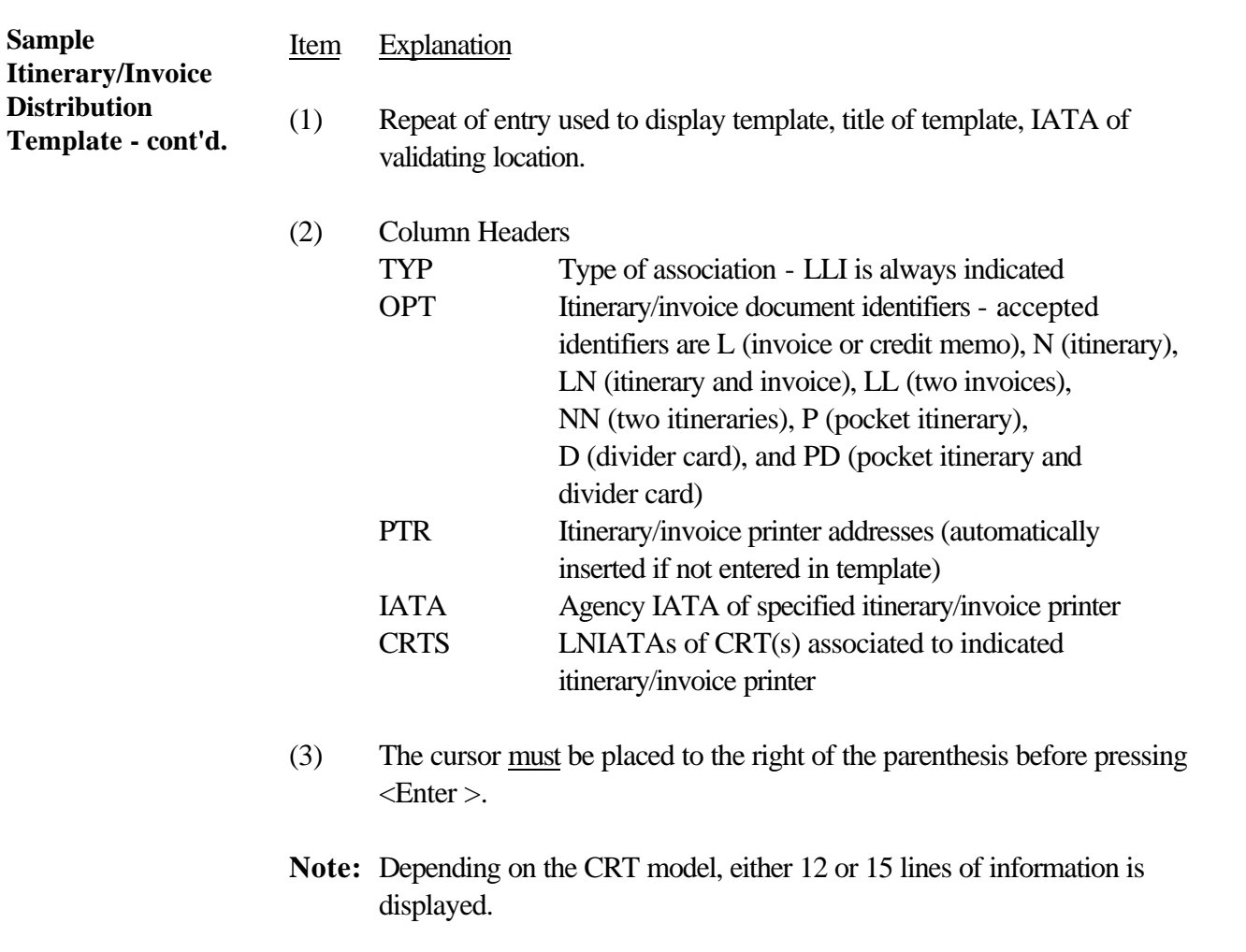

**Completed Itinerary/Invoice Distribution Template examples**

Partial examples of itinerary/invoice distributions are as follows.

### **Example 1:**

Issuing and receiving an itinerary and invoice document (LN) at the same validating location on one printer.

In this example, one invoice printer (551002) and all CRTs shown reside at validating IATA 1234567.

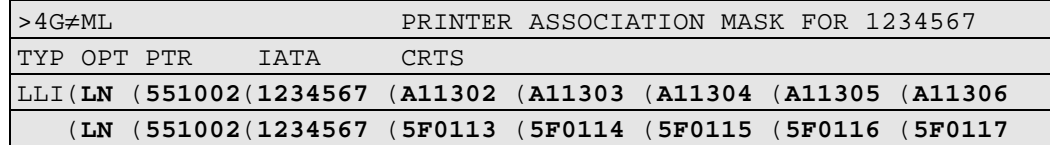

### **Example 2:**

Issuing and receiving separate itinerary (N) and invoice (L) documents on different printers at the same validating location.

In this example, document printers (551002 and 551005) and all CRTs shown reside at validating IATA 1234567.

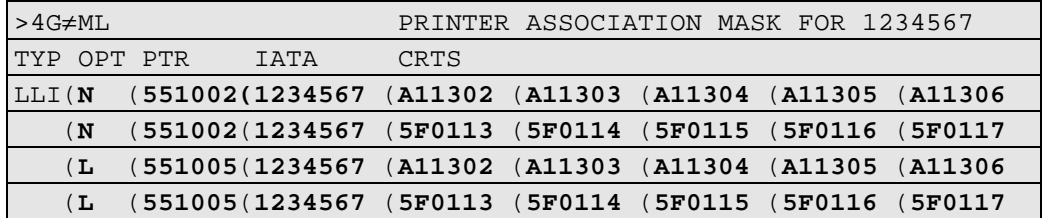

**Completed Itinerary/Invoice Distribution Template examples - cont'd.**

**Example 3:**

Issuing itinerary (N), invoice (L), and separate pocket itinerary and divider card (PD) documents to be received at three different bridge/branch locations.

In this example, the validating IATA is 1234567. Itinerary documents print on their printer 551002, invoice documents print at IATA 7654321. A pocket itinerary and divider card are printed at IATA 3100075 when issued from the CRTs shown.

**Note:** Template is displayed for validating location's IATA.

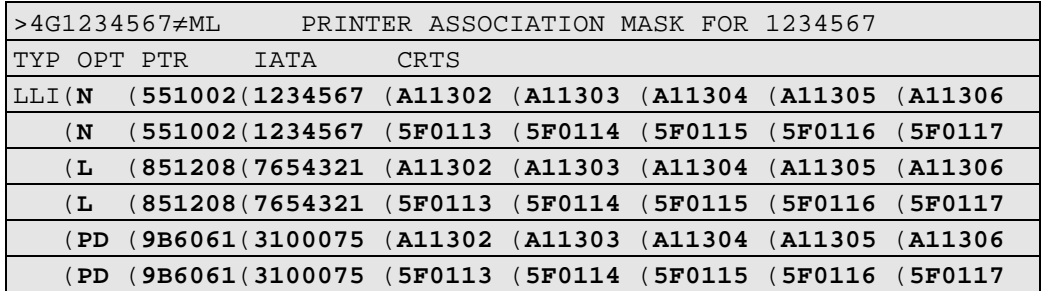

### **Example 4:**

Associating a CRT to three different itinerary/invoice options on one printer.

In this example, CRT A11302 is associated to document printer 551002. The printer is set up to print two itinerary documents (NN), two invoice documents (LL), and an additional invoice (L) document. All CRTs shown reside at validating IATA 1234567.

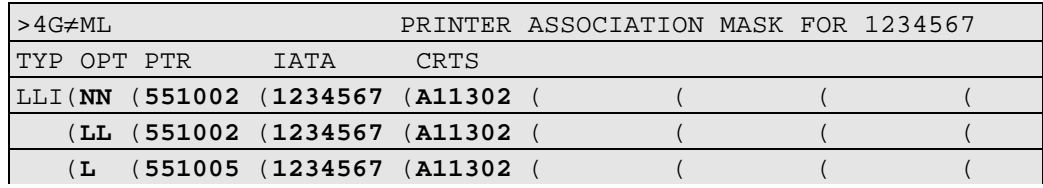

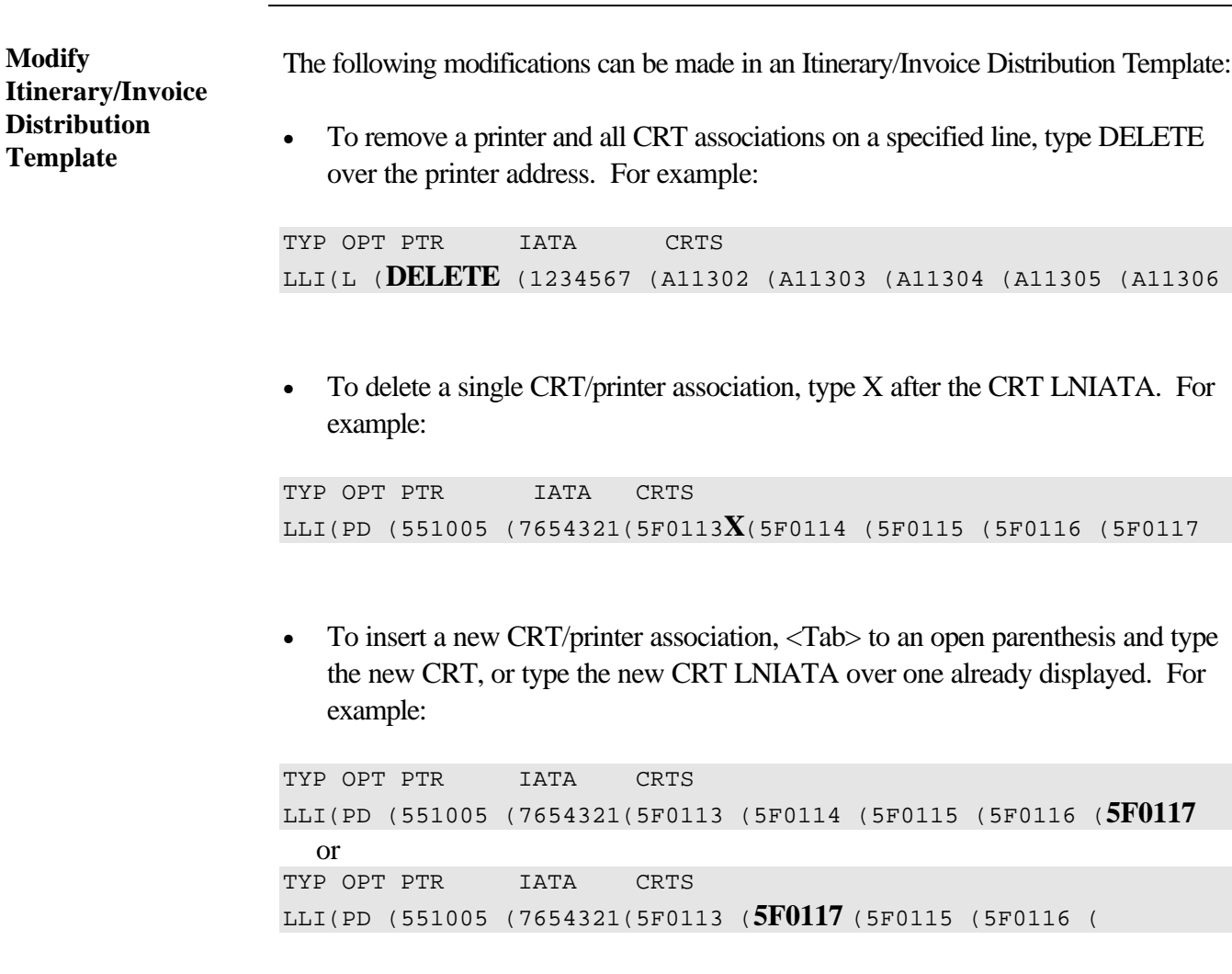

• To change all CRT associations shown on a line to another printer address, type the new printer address over the existing one. For example:

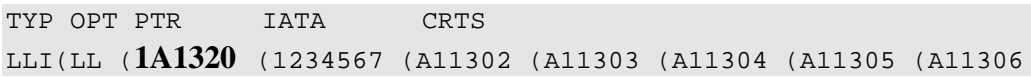

**Modify Itinerary/Invoice Distribution Template - cont'd.** • To change the document identifier option (OPT), type the new option over the existing one. For example: TYP OPT PTR IATA CRTS LLI(**NN**(551005 (7654321(5F0113 (5F0114 (5F0115 (5F0116 (5F0117

### **Notes:**

- Itinerary/invoice options entered in the ticketing drivestream override options set up in the Itinerary/Invoice Distribution Template. For example, if EZNN is used in the drivestream entry, two itinerary documents print even if the distribution template indicates N (single itinerary).
- Enter at the "ENTER HERE WHEN COMPLETE ( " prompt to ensure proper processing.

A.I.R. updates After an Itinerary/Invoice Distribution Template is successfully updated, associations are automatically inserted in the A.I.R. table of the validating location. Associations are sorted in ascending order by printer address and CRT LNIATA. For example:

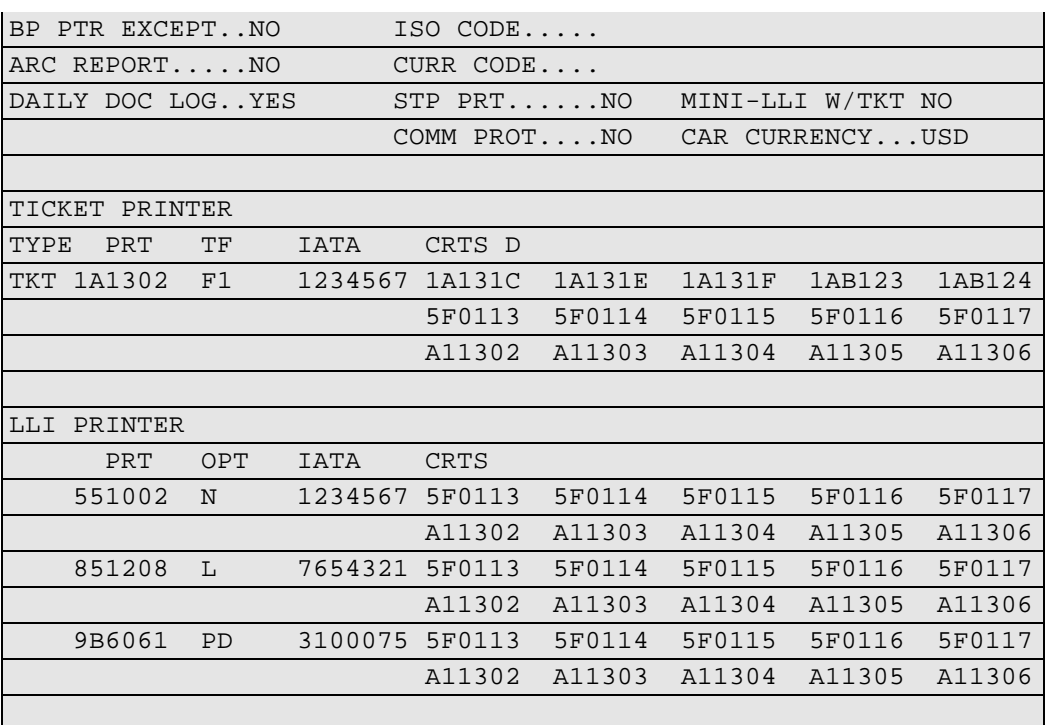

**Helpful entry** An additional entry to display all itinerary/invoice printer associations per CRT LNIATA is available with Document Distribution. This is useful when troubleshooting.

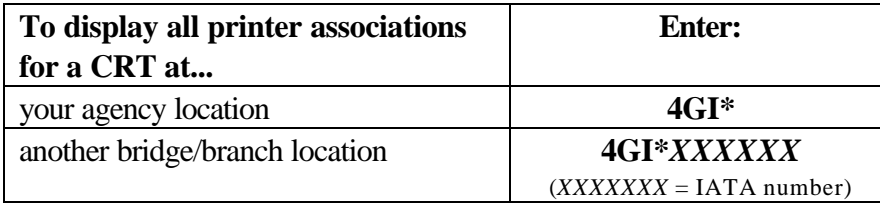

Entry: 4GI\*

Response:

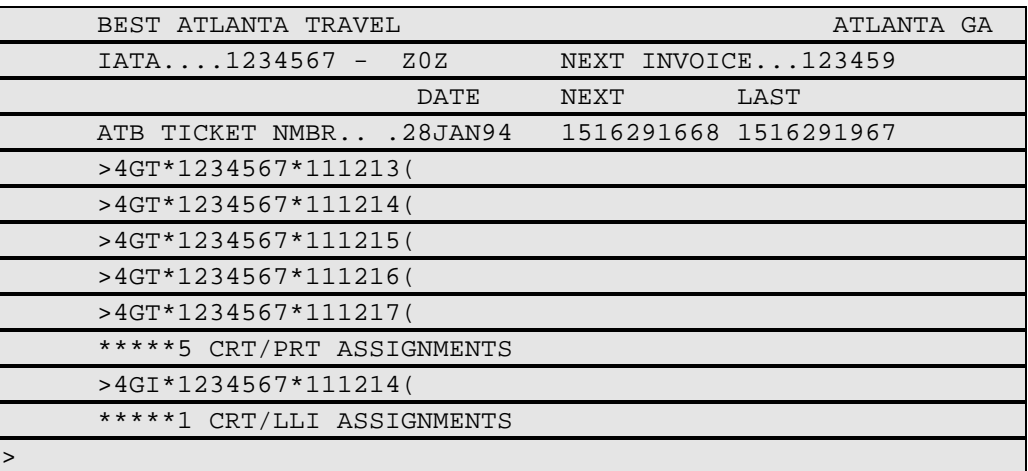

### **Helpful entry cont'd.**

<Tab> to the CRT LNIATA you want to display associations for and press <Enter>. In the following sample response, you are looking at itinerary/invoice printer associations set up for CRT LNIATA 111214.

Response:

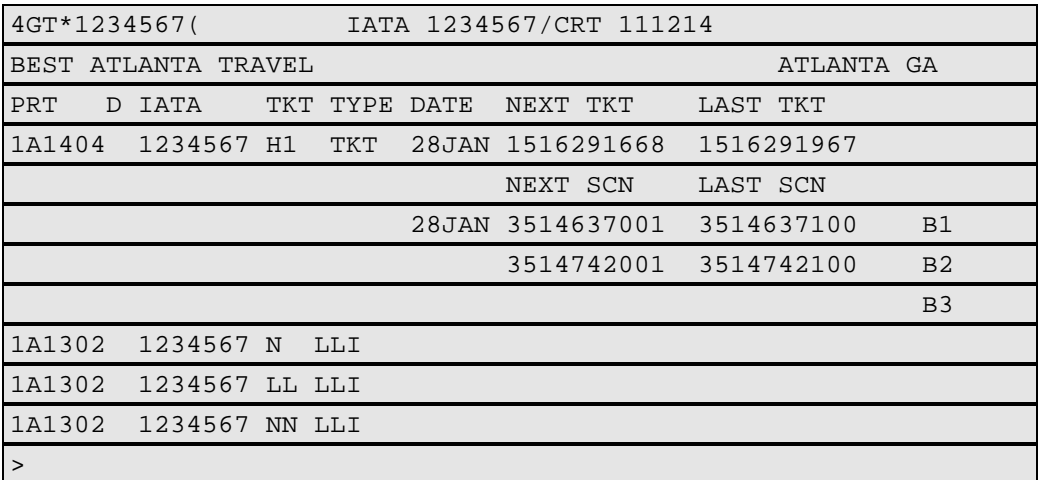

The response is a "view-only" screen of the Log SCN Template, allowing no modifications. This example shows CRT 111214 is associated to printer 1A1302 for printing various itinerary/invoice document types. Also shown are logged SCN for 2 printer bins.

# **Section 8 - Assign Invoice Number Template**

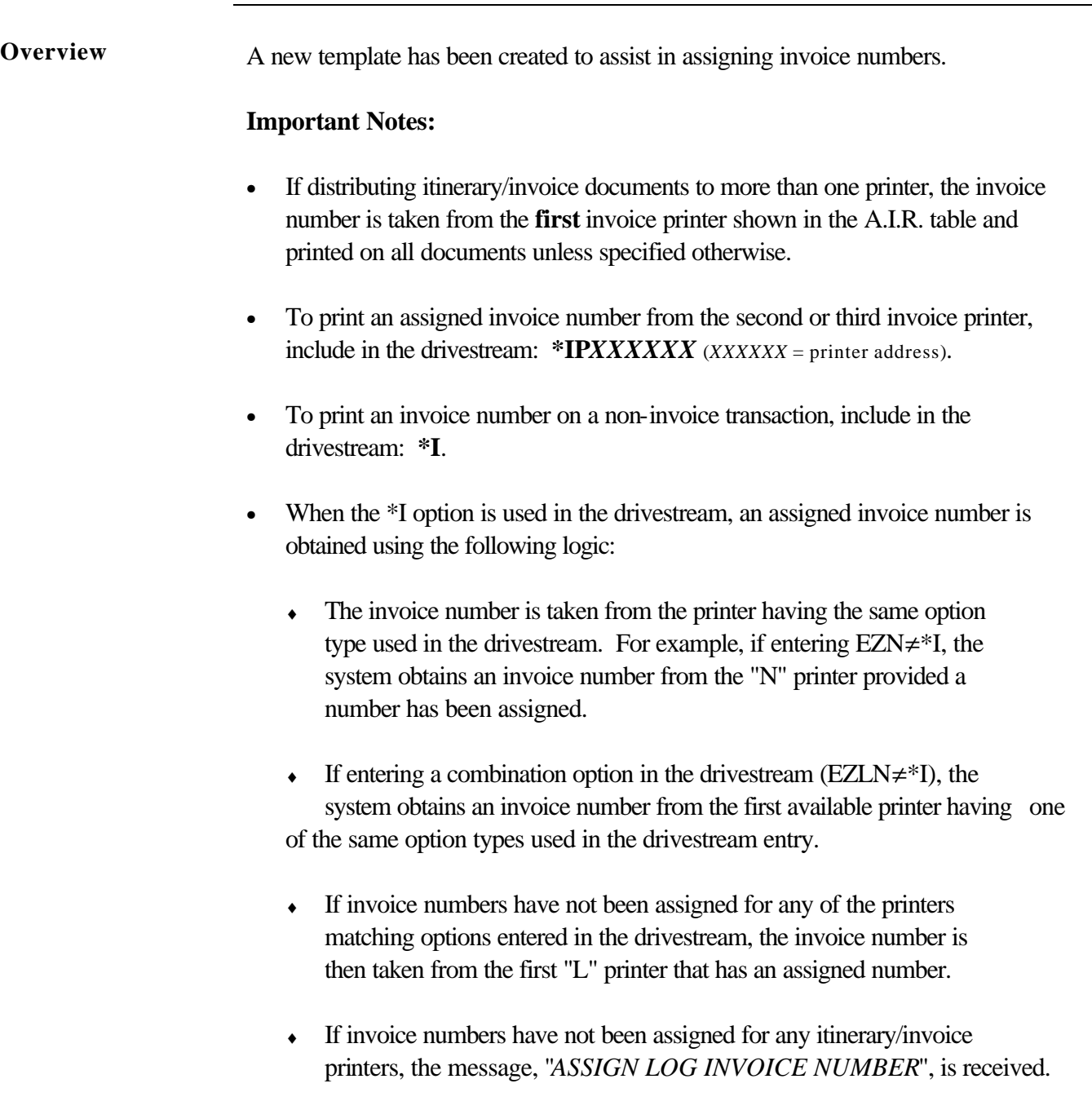

**Display Assign Invoice Number Template**

The Assign Invoice Number Template must be displayed at the validating location.

To display the Assign Invoice Number Template for your location, enter: **4GI**

To display the Assign Invoice Number Template for a bridge/branch/STP location, use one of the following options:

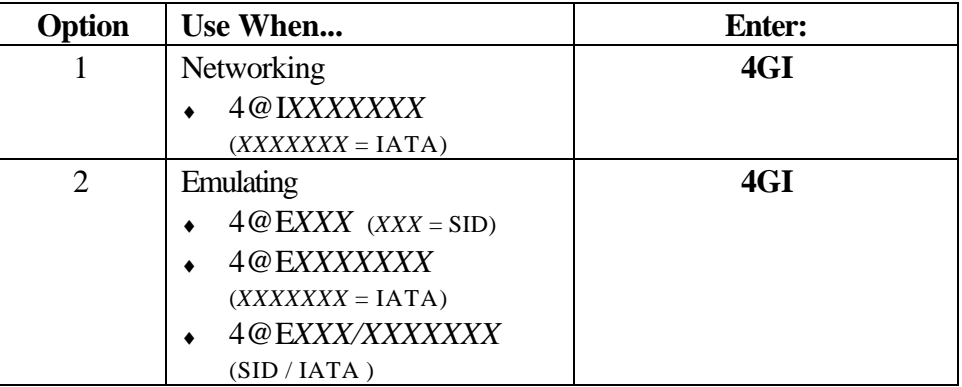

**Note:** 4GI displays only the Assign Invoice Number Template. Invoice information is also located at the bottom of the Log SCN Template (4GS).

**Sample Assign Invoice Number Template**

Following is a sample Assign Invoice Number Template with explanation:

Entry: **4GI**

Response:

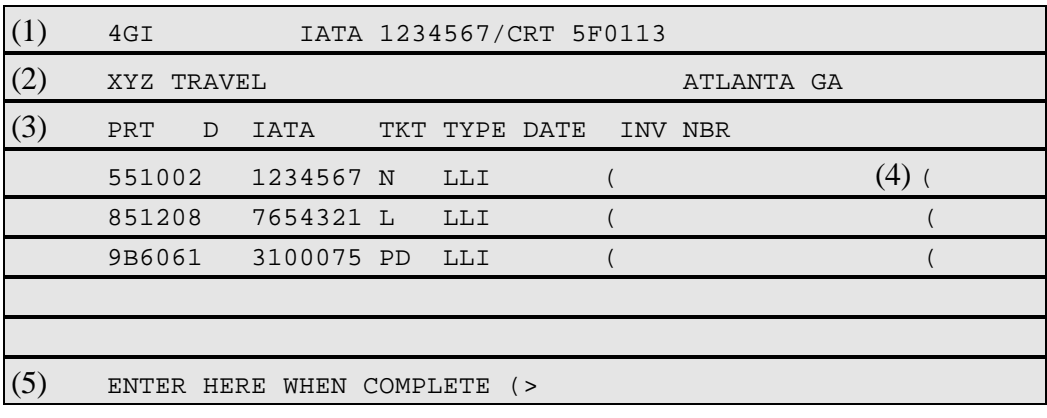

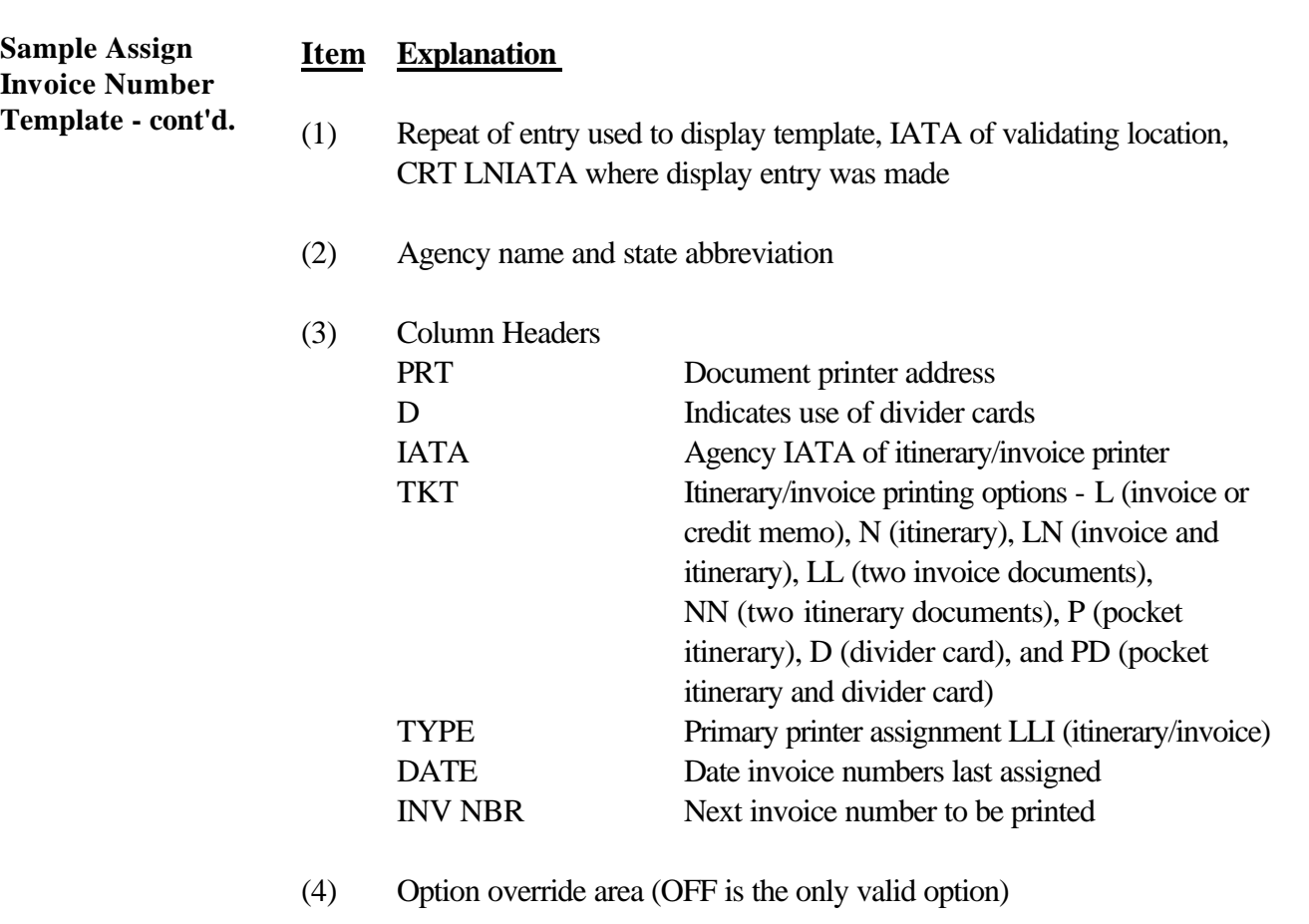

(5) The cursor must be placed to the right of the parenthesis before pressing <Enter >.

### **Completed Assign Invoice Number Template example**

An example of a completed Assign Invoice Number Template is shown below:

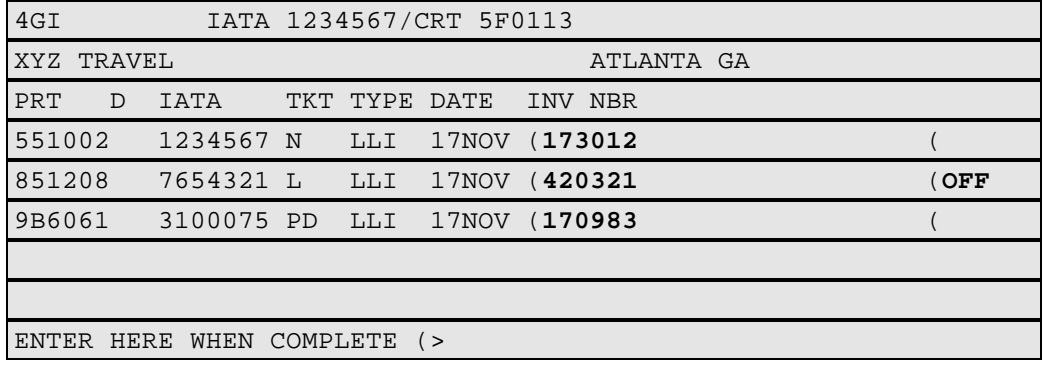

**Modify Assign Invoice Number Template** Areas in the Assign Invoice Number Template that can be modified are the INV NBR and override area (far right of template). • To modify the INV NBR,  $\langle \text{Tab}\rangle$  to the parenthesis next to the appropriate printer assignment and type in new six-digit invoice number. • To reset the invoice number for a specific printer,  $\langle \text{Tab}\rangle$  to the open parenthesis at the far right of the template (override area) and enter: **OFF**

• To reset the invoice number for all printers, enter: **4GIOFF**

## **Section 9 - Daily Documentation Log (DDL) Updates**

**Updates** The Document Distribution enhancement does not change the DDL (Daily Documentation Log) display.

> Ticketing transaction details only update in the validating location's DDL. Regeneration of Audit and/or Agent coupons is done from any DDL display.

# **Section 10. - DDS Log Updates**

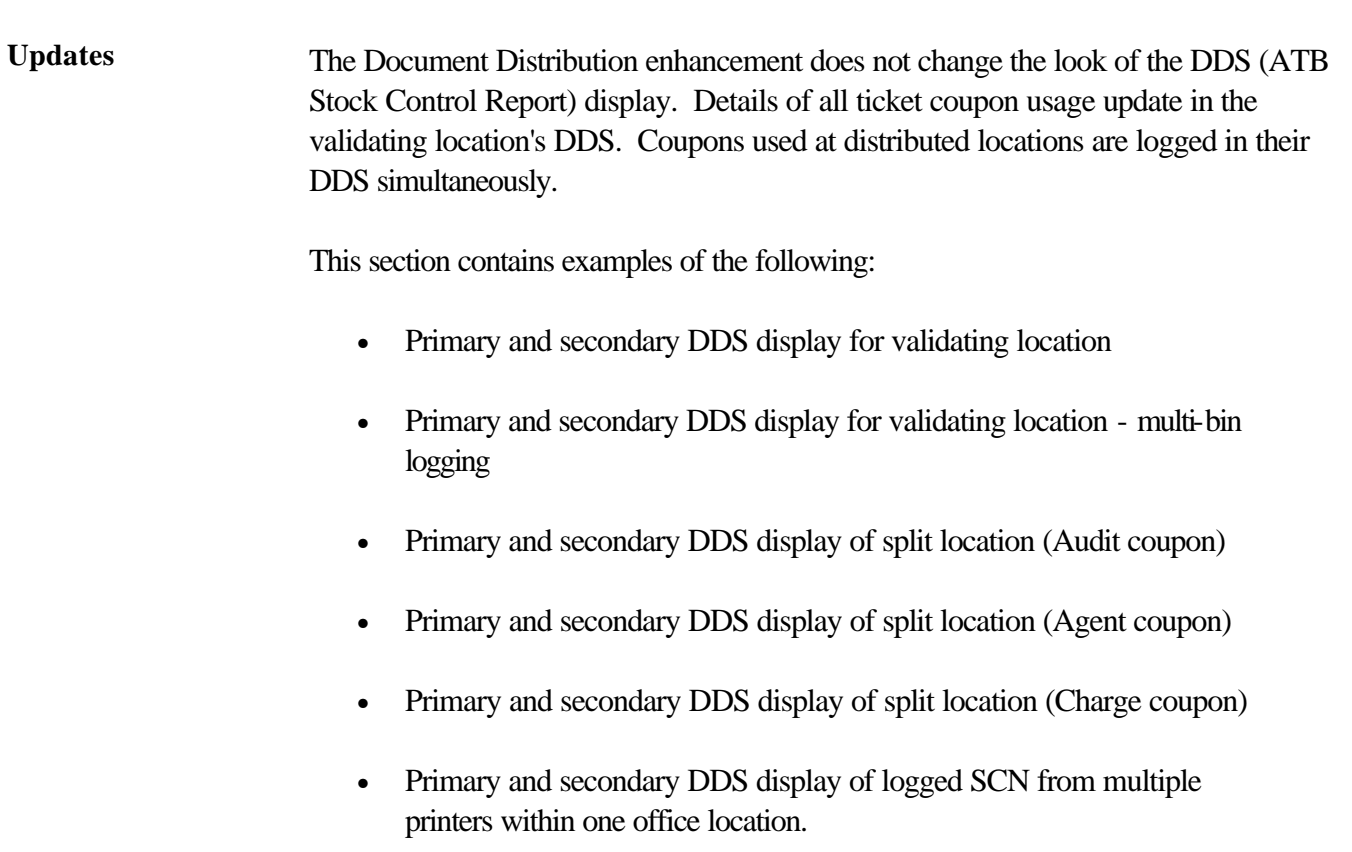

**Section 10. - DDS Log Updates, Continued** 

### **DDS display for validating location**

Following are examples of a primary and secondary DDS display for a validating location. In these examples, the flight (FLT) and passenger (PAX) coupons are being printed/validated at agency IATA 3100075.

## Primary DDS Display

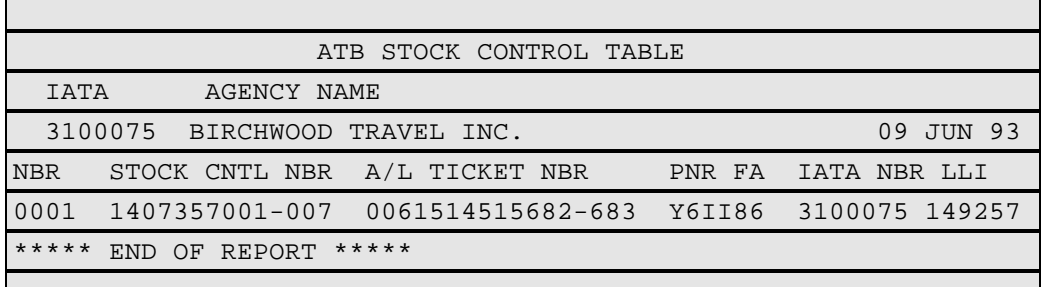

# Secondary DDS Display

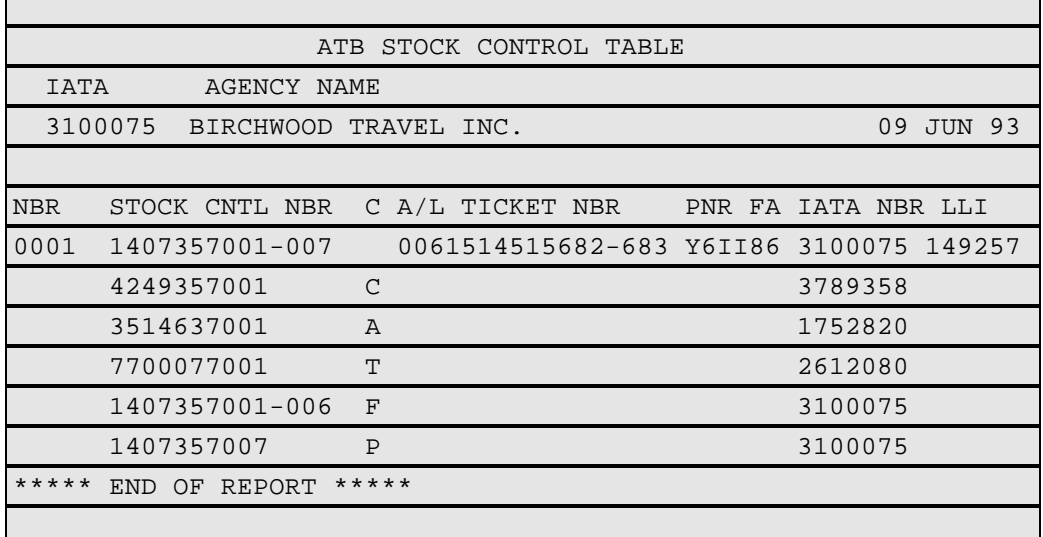

- IATA numbers in the secondary display indicate various distributed locations.
- Coupon usage indicators used in the secondary display are as follows:

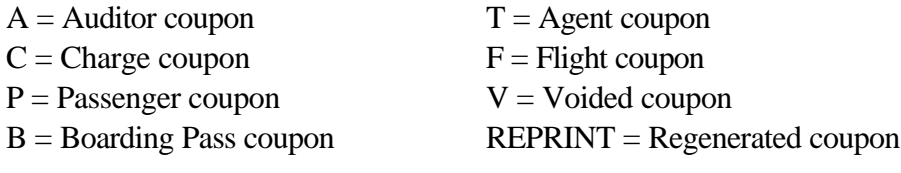

*Continued on next page*

 $\overline{\phantom{0}}$ 

**Section 10. - DDS Log Updates, Continued** 

### **DDS display for validating location with multi-bin logging**

Following are examples of a primary and secondary DDS display for a validating location having multi-bin SCN logging. In these examples, the flight (FLT) and passenger (PAX) coupons are being printed/validated at agency IATA 3100075.

### Primary DDS Display

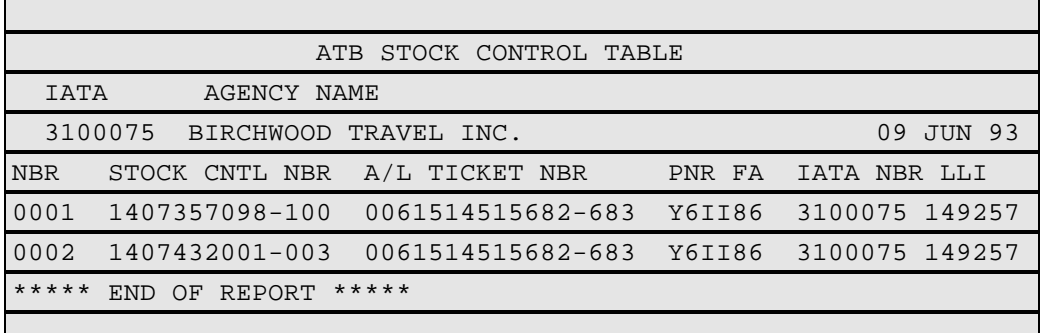

### Secondary DDS Display

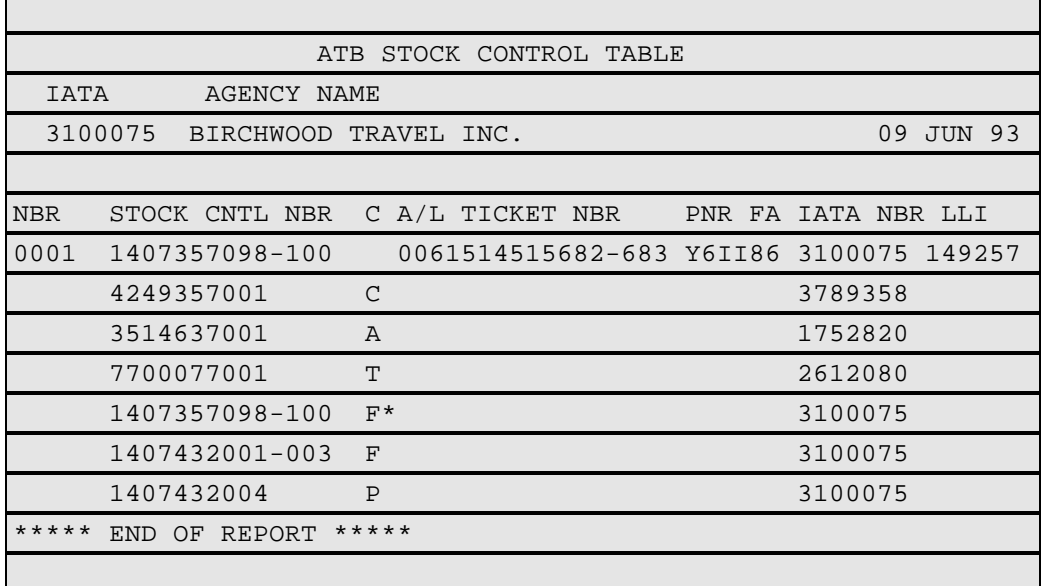

- IATA numbers in the secondary display indicate various distributed locations.
- When a bin change occurs during a transaction, two items are created in the DDS display noting coupon numbers used for the transaction. An asterisk appears to the right of the coupon usage indicator where the bin change occurred. The secondary display of each item is identical.
### **DDS display of split location (audit coupon)**

Following are examples of a primary and secondary DDS display for a location receiving the AUD coupon. In these examples, the validating IATA is 3100075 and the IATA of the receiving location is 1752820.

#### Primary DDS Display

Г

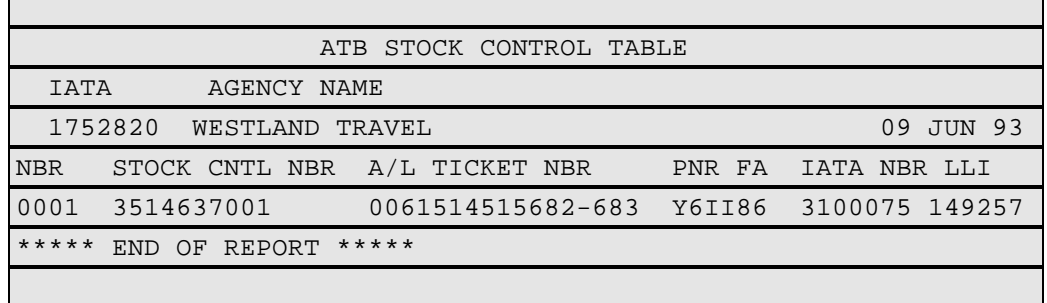

# Secondary DDS Display

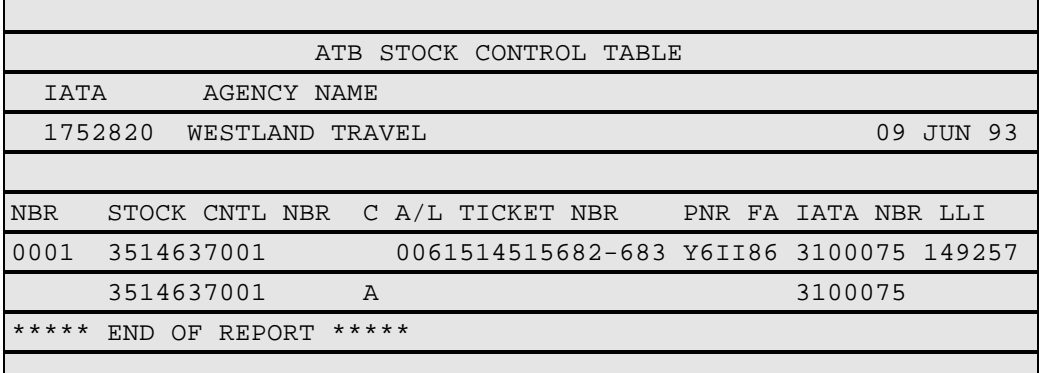

- The DDS report for the receiving location indicates only the SCN used at that location along with the appropriate coupon indicator.
- The IATA number information in the secondary display indicates the IATA of the validating location.

*Continued on next page*

П

### **DDS display of split location (agent coupon)**

Following are examples of a primary and secondary DDS display for a location receiving the AGT coupon. In these examples, the validating IATA is 3100075 and the IATA of the receiving location is 2612080.

#### Primary DDS Display

Г

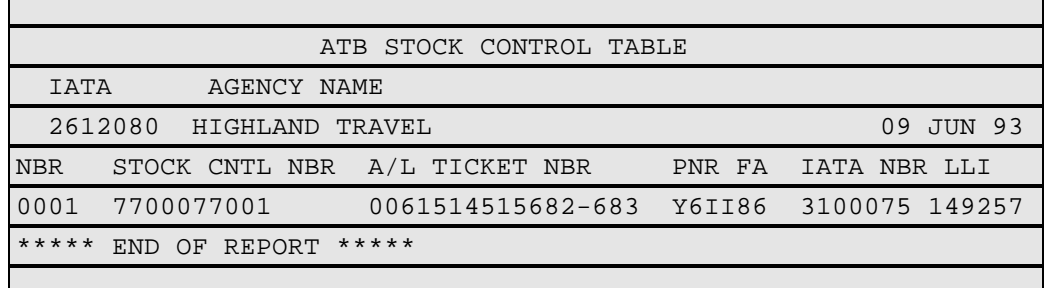

# Secondary DDS Display

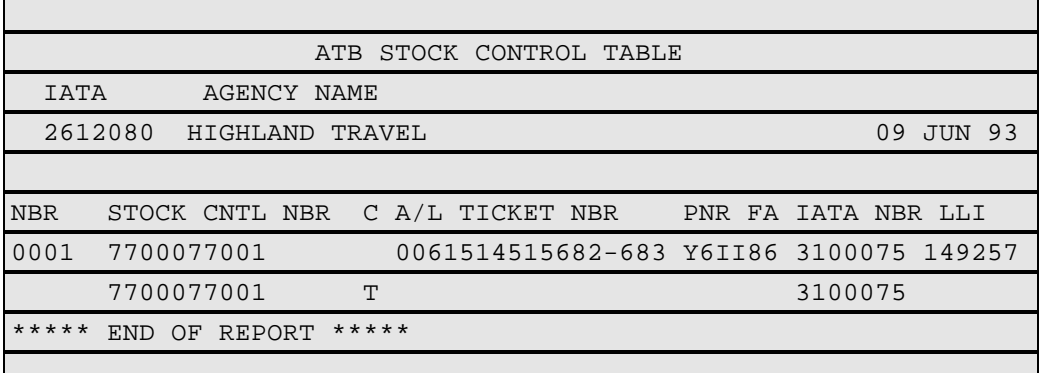

- The DDS report for the receiving location indicates only the SCN used at that location along with the appropriate coupon indicator.
- The IATA number information in the secondary display indicates the IATA of the validating location.

*Continued on next page*

П

### **DDS display of split location (charge coupon)**

Following are examples of a primary and secondary DDS display for a location receiving the CHG coupon. In these examples, the validating IATA is 3100075 and the IATA of the receiving location is 3789358.

## Primary DDS Display

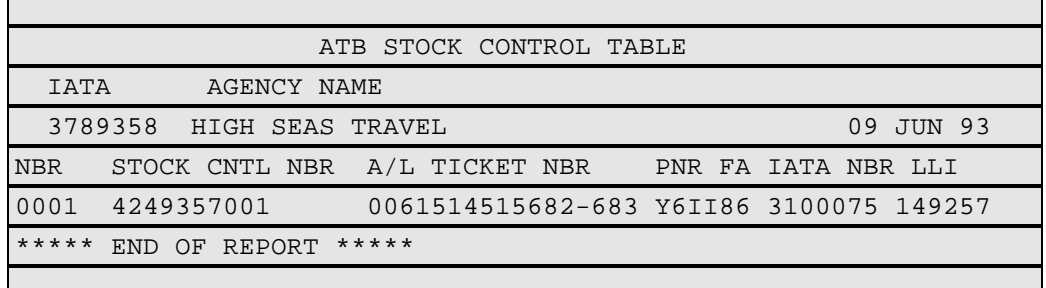

# Secondary DDS Display

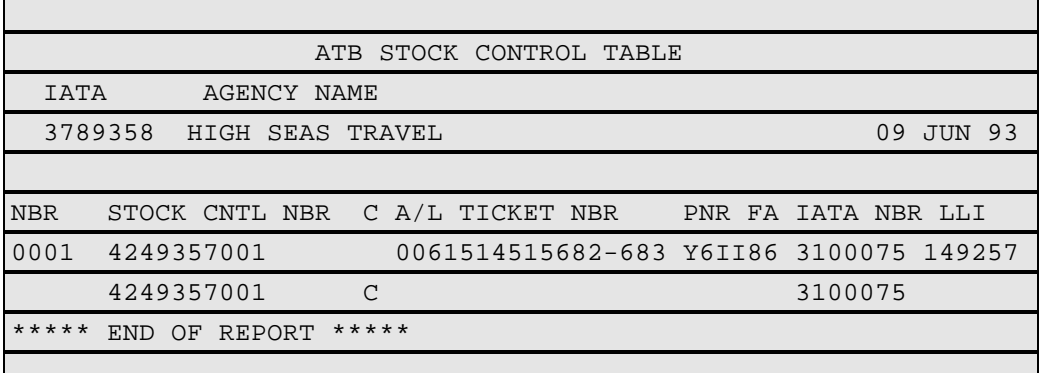

- The DDS report for the receiving location indicates only the SCN used at that location along with the appropriate coupon indicator.
- The IATA number information in the secondary display indicates the IATA of the validating location.

*Continued on next page*

П

### **DDS display with multiple printers for one office location**

Following are examples of a primary and secondary DDS display of a four-way document split within the same office location. In these examples, the validating/receiving IATA is 1234567.

Primary Display

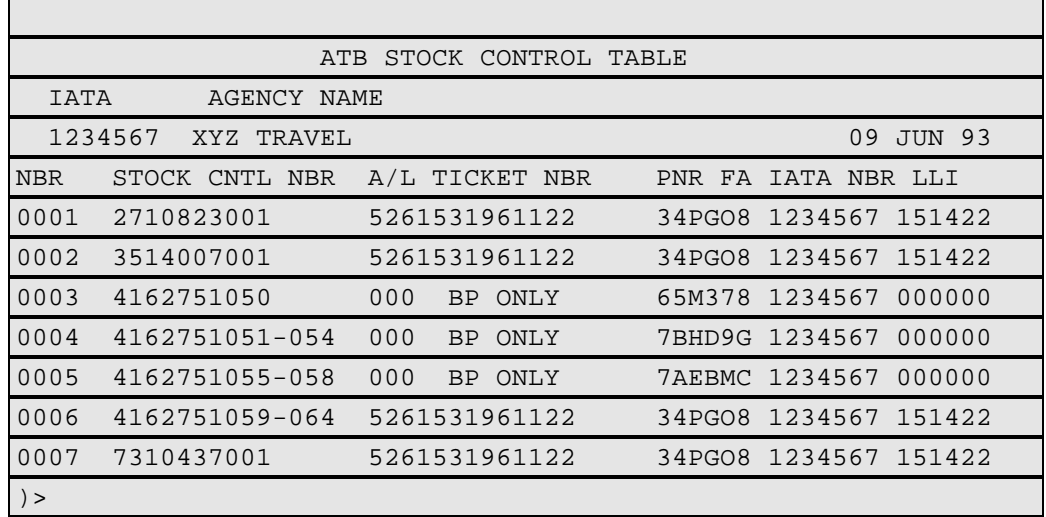

Secondary DDS Display of items 1, 2, 6, and 7 are the same as follows:

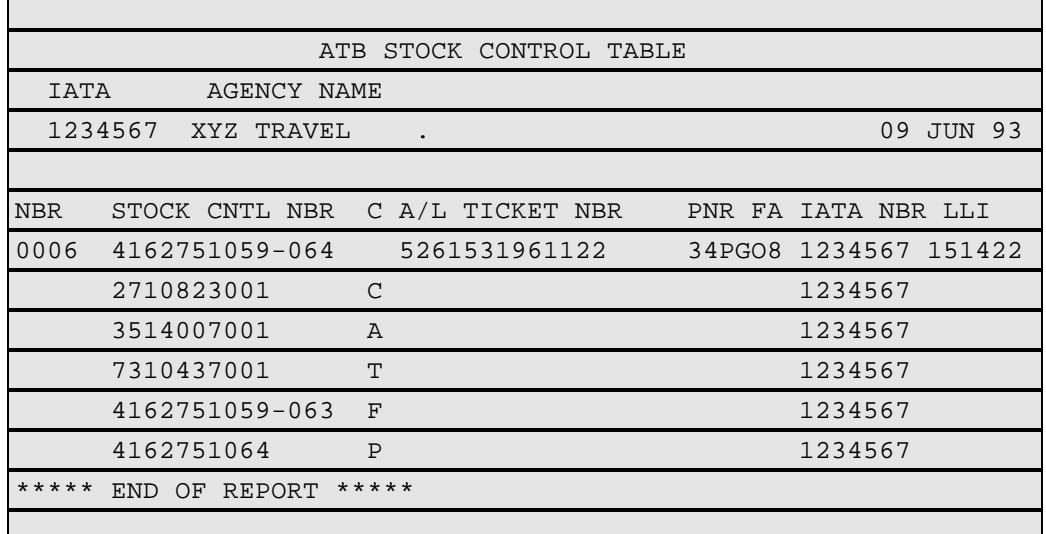

- When all printers in a split distribution are located within one office location, the Worldspan system logs all stock control numbers in the DDS report using the same ticket number. This helps to account for the ticket coupon usage.
- The breakdown of all coupon information appears on every item logged under the same ticket number.

## **Section 11. Error Responses**

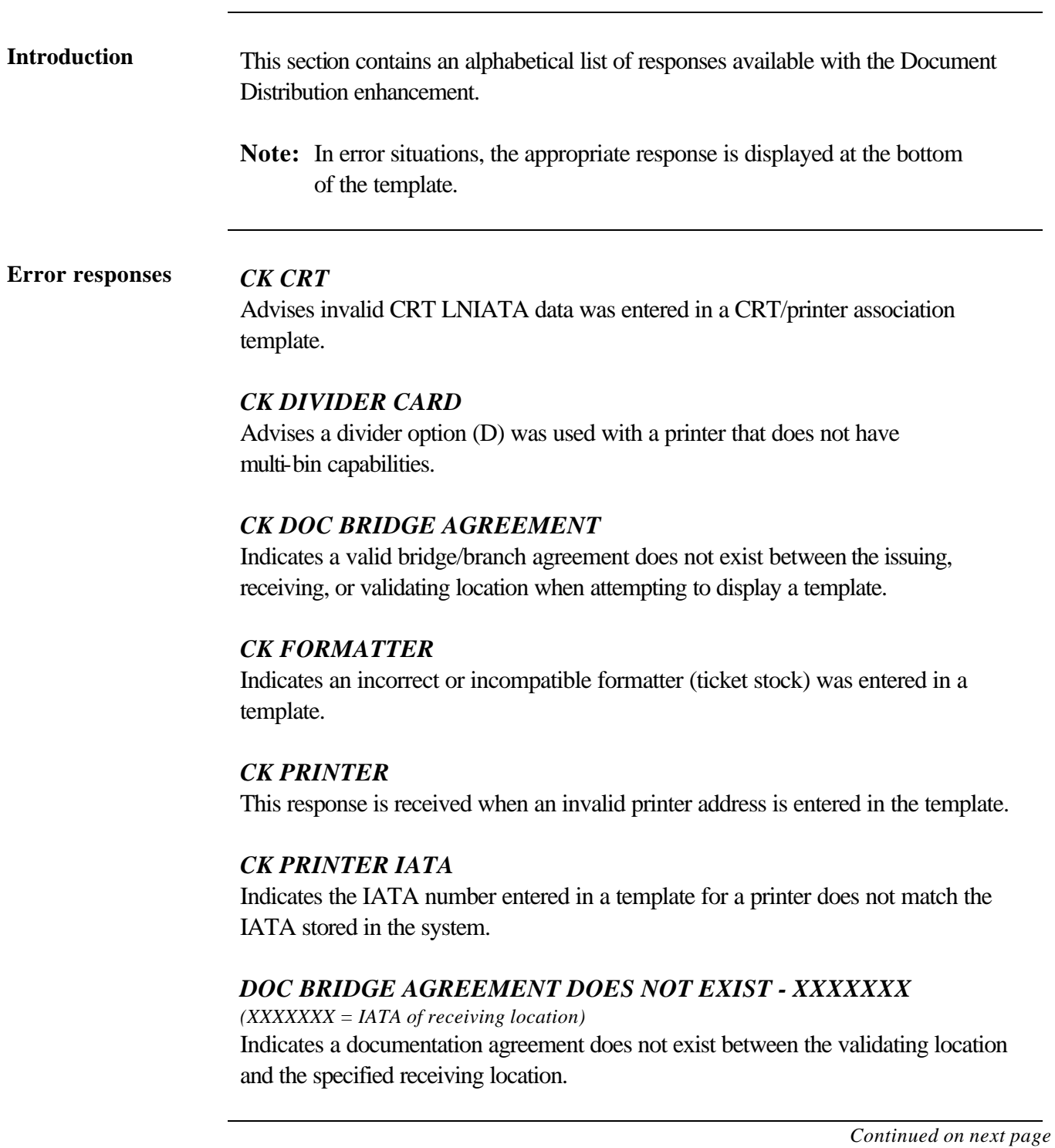

**Error responses cont'd.**

#### *DUPLICATE CRT - XXXXXX* (*XXXXXX =* CRT LNIATA)

Indicates the specified CRT LNIATA was associated more than once to the same printer on the same template screen.

#### *FLT PRINTER ASSO NOT ALLOWED*

Indicates the IATA number of the FLT coupon printer does not match the IATA of the updating A.I.R. table.

### *INSUFFICIENT STOCK TO COMPLETE TRANSACTION/ PRINTER-XXXXXX/IATA-XXXXXXX*

Advises the specified printer LNIATA at the indicated agency IATA has insufficient ticket stock to complete a ticketing transaction.

### *INVALID LLI OPTION*

Indicates an invalid OPT (option) was entered in the Itinerary/Invoice Distribution Template. Valid options are L, LL, N, NN, LN, P, D, and PD.

### *INVALID OVERRIDE*

Advises an invalid override was entered in the Assign Invoice Number Template. The only valid override is "OFF".

### *INVLD PRINTER ADDR*

Indicates your CRT is not associated to the printer where you are attempting to void ticket stock.

### *LAST NBR INVALID*

Advises LAST SCN entered in a Log SCN Template contains an invalid check digit.

### *MAX 1 PRT ASSOCIATION - XXXXXX*

Advises the CRT LNIATA indicated was associated to more than one printer within a screen when working in a Non-Split CRT/Printer Association Template.

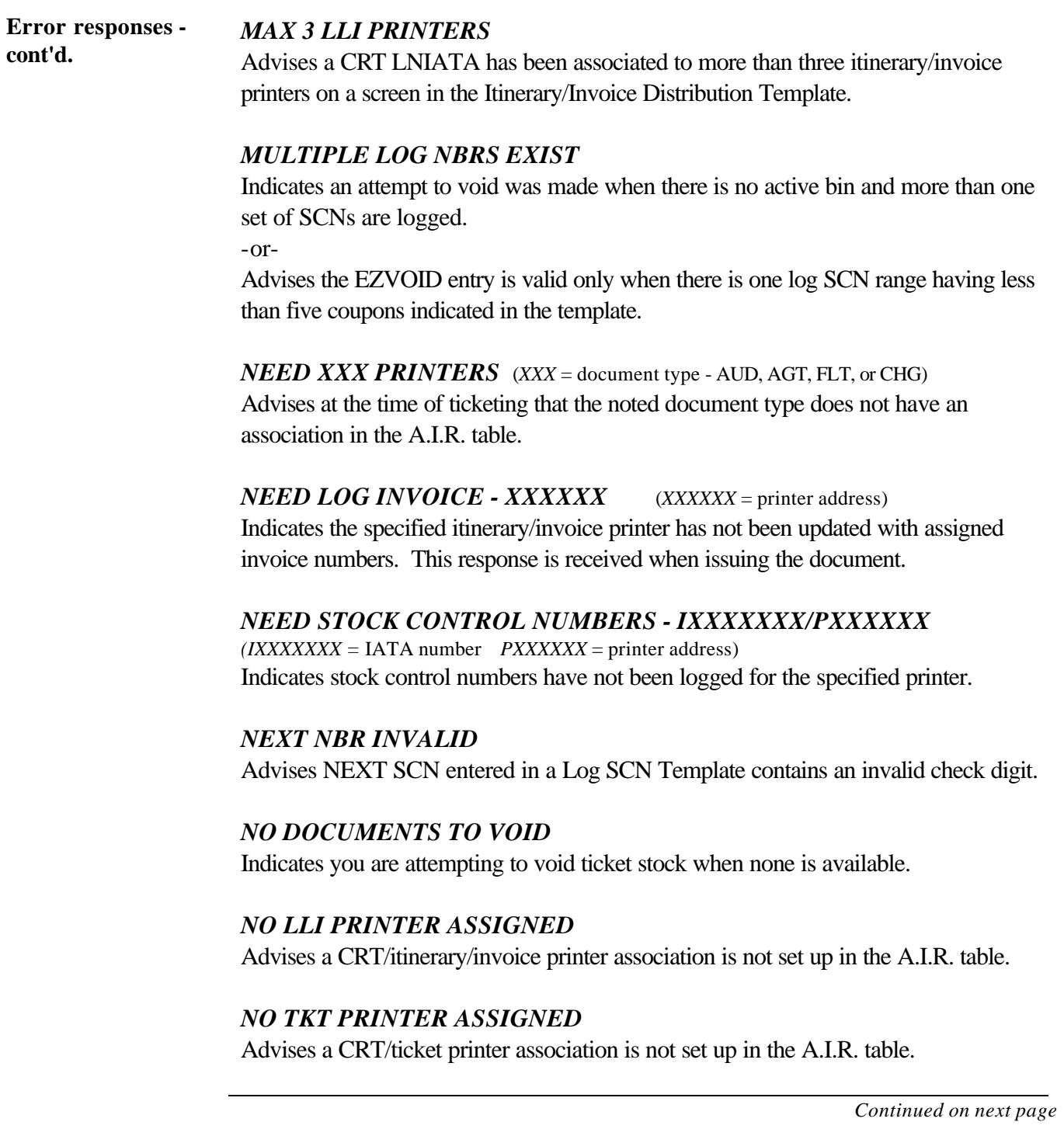

**Error responses cont'd.**

#### *NO PRINTER ASSOCIATION*

Indicates the CRT where the 4GT or 4GS entry was made does not have a CRT/printer association established in the validating location's A.I.R. table.

#### *REENTER*

Advises a parenthesis in the template was erased or <Enter> was not pressed at the designated area on the template.

### *RESTRICTED*

Advises requested entry is restricted to this agent.

### *SELECT ONE ACTIVE BIN*

Indicates more than one bin has been selected as active for an ATB printer using the - B override option.

### *SIMULTANEOUS CHANGE - REENTER*

Advises a ticketing transaction caused an update to the ATB ticket assignment while the Log SCN Template was being updated. After the system refreshes the screen, you need to reenter for further processing.

### *SPECIFY PRINTER FOR VOIDING*

Indicates multiple printers are associated to your CRT. You must specify the printer whose stock is to be voided.

### *UPDATE COMPLETE*

Displayed after successful processing.

### *USE MASK TO LOG TKT/SCN NUMBERS*

Indicates an attempt was made to update NEXT and LAST TKT/SCNs without using the appropriate Log Ticket Numbers or Log SCN Template.

### *USE MASK TO UPDATE PRINTER*

Indicates the 4@P or 4@PI entry was made to initialize a CRT/printer association to the network or STP location. All printer associations must be handled through a template.

**Error responses -**

### **cont'd.** *USE NAME SELECT*

Indicates you are attempting to void more than the maximum number allowed.

### *USE 4GS*

Advises the CRT making the 4GT entry is associated to an ATB ticket printer.

### *USE 4GT*

Advises that the CRT used to make the 4GS entry is associated to a TAT ticket printer.

## **Document Distribution Table of Contents**

**Table of contents** The following is a table of contents for Document Distribution:

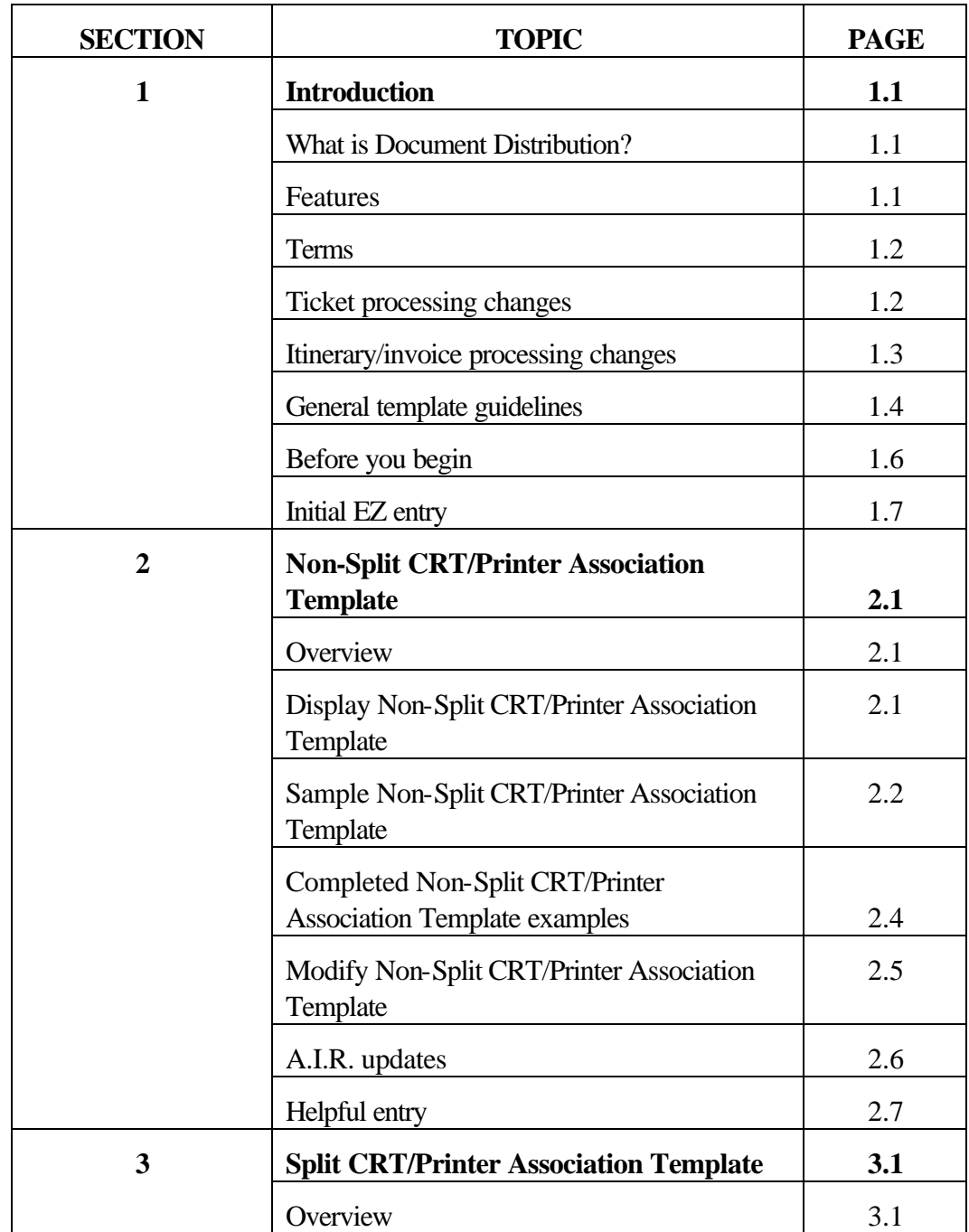

## **Document Distribution Table of Contents,** Continued

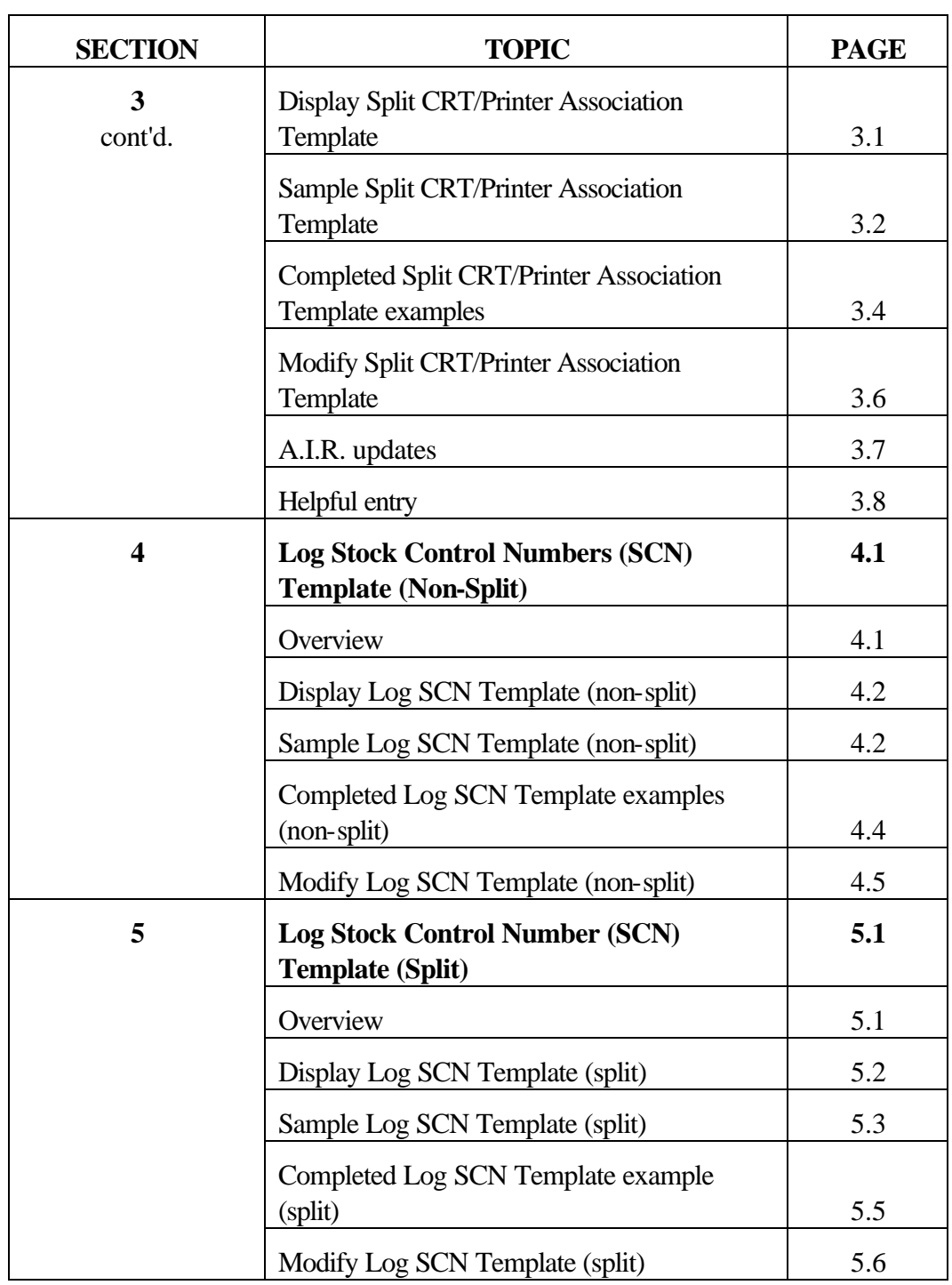

## **Document Distribution Table of Contents,** Continued

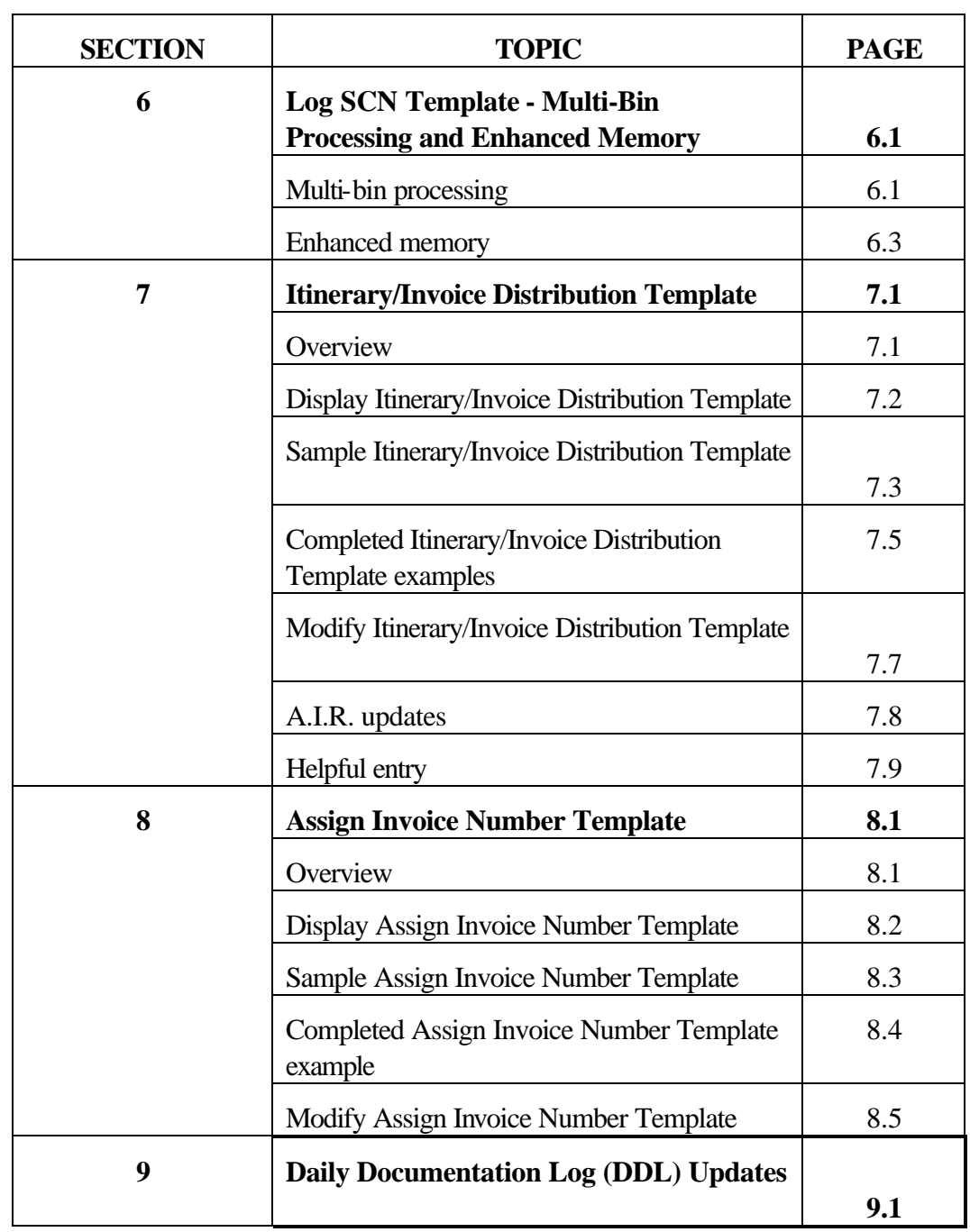

## **Document Distribution Table of Contents, Continued**

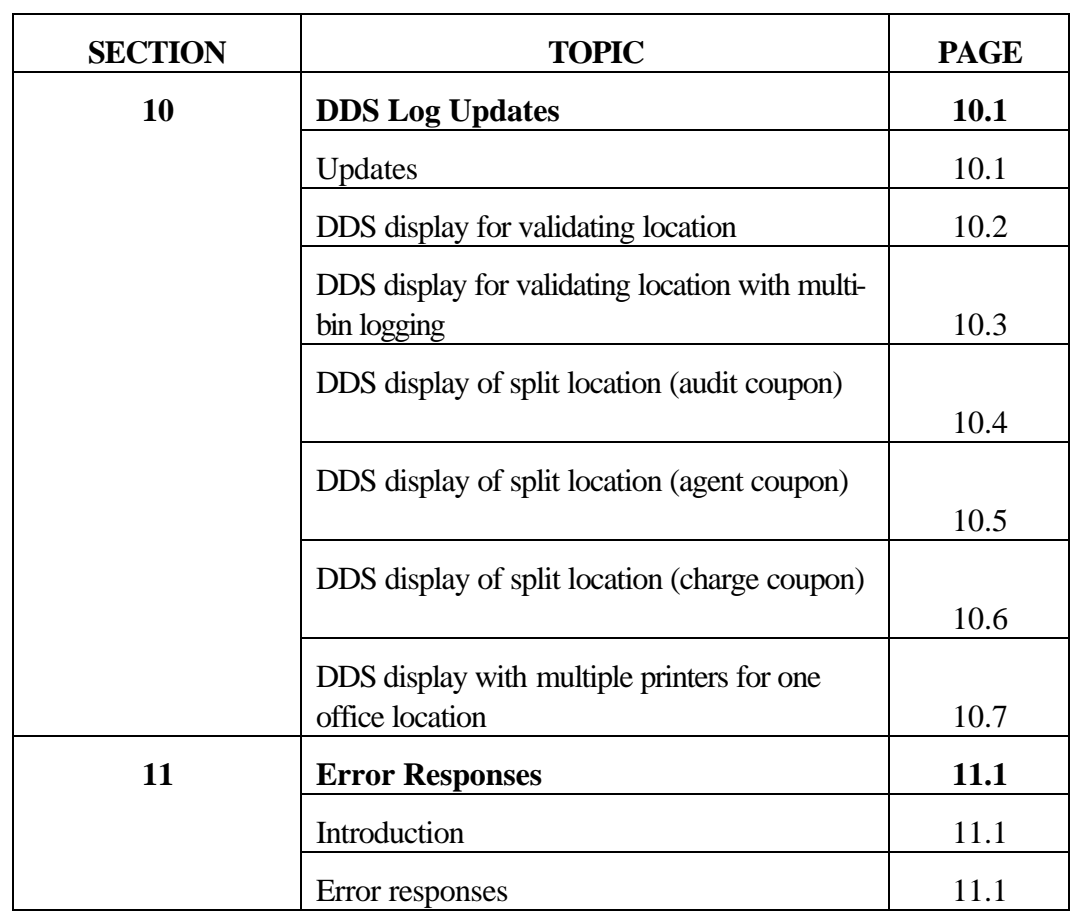

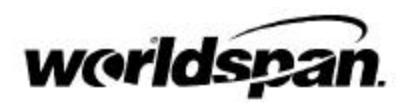

### **DOCUMENT DISTRIBUTION (ATB)**

**Subscriber Training Bulletin**

 2000 Worldspan, L.P. All Rights Reserved Worldspan, L.P. is primarily jointly owned by affiliates of Delta Air Lines, Northwest Airlines, Trans World Airlines.